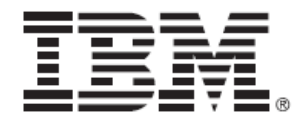

# FIPS 140-2 Non-Proprietary Security Policy

# IBM Security XGS 3100, XGS 4100, XGS 5100, and XGS 7100

FW version 5.3.1 and 5.3.3

Document Version 1.2

December 16, 2016

Prepared For: *Prepared By:*

$$
\overline{\mathbb{IBR}}.
$$

IBM Security 6303 Barfield Road Atlanta, GA 30328 www.ibm.com

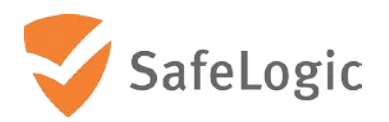

SafeLogic Inc. 530 Lytton Ave, Suite 200 Palo Alto, CA 94301 [www.safelogic.com](http://www.safelogic.com/)

# **Table of Contents**

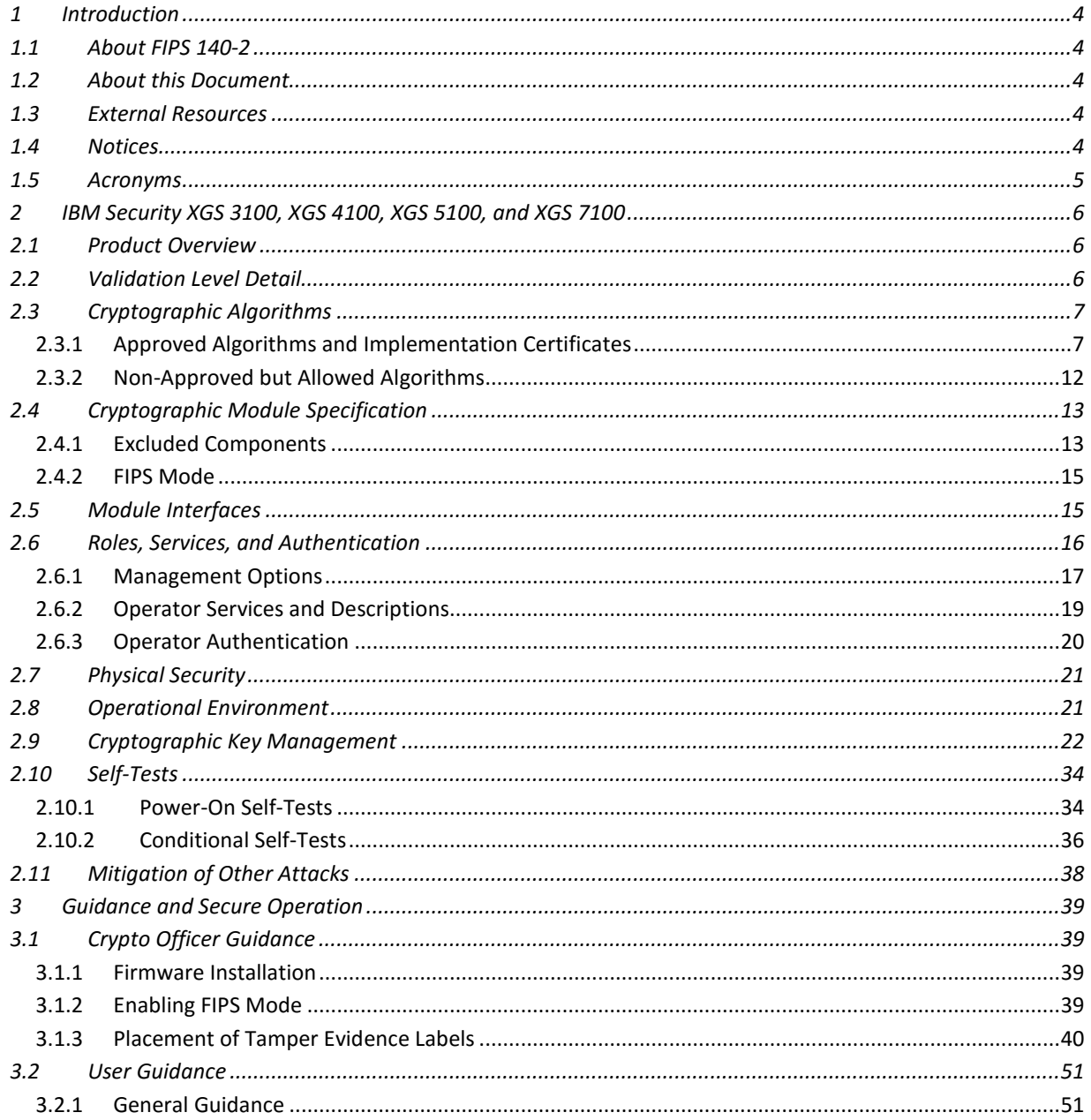

# **List of Tables**

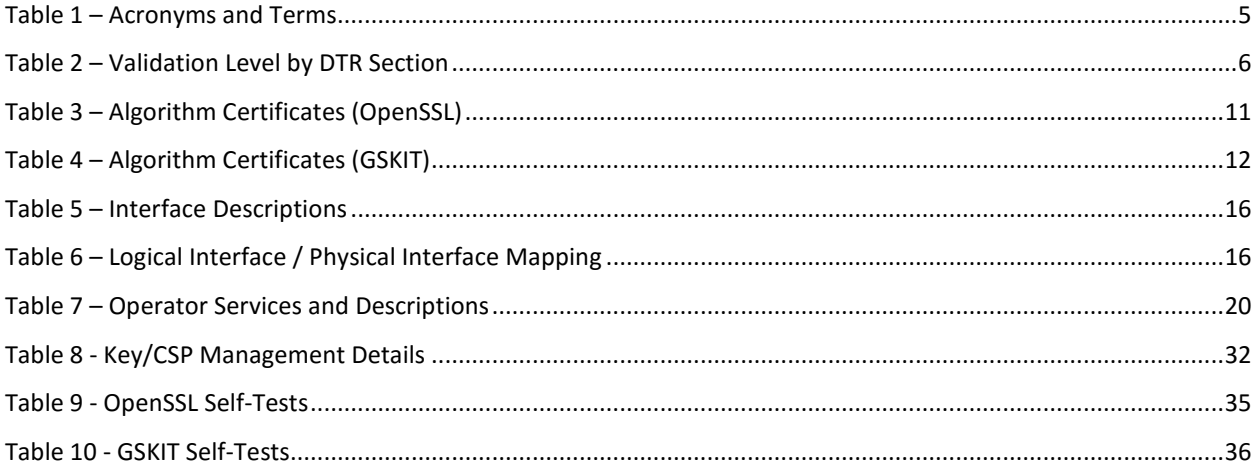

# **List of Figures**

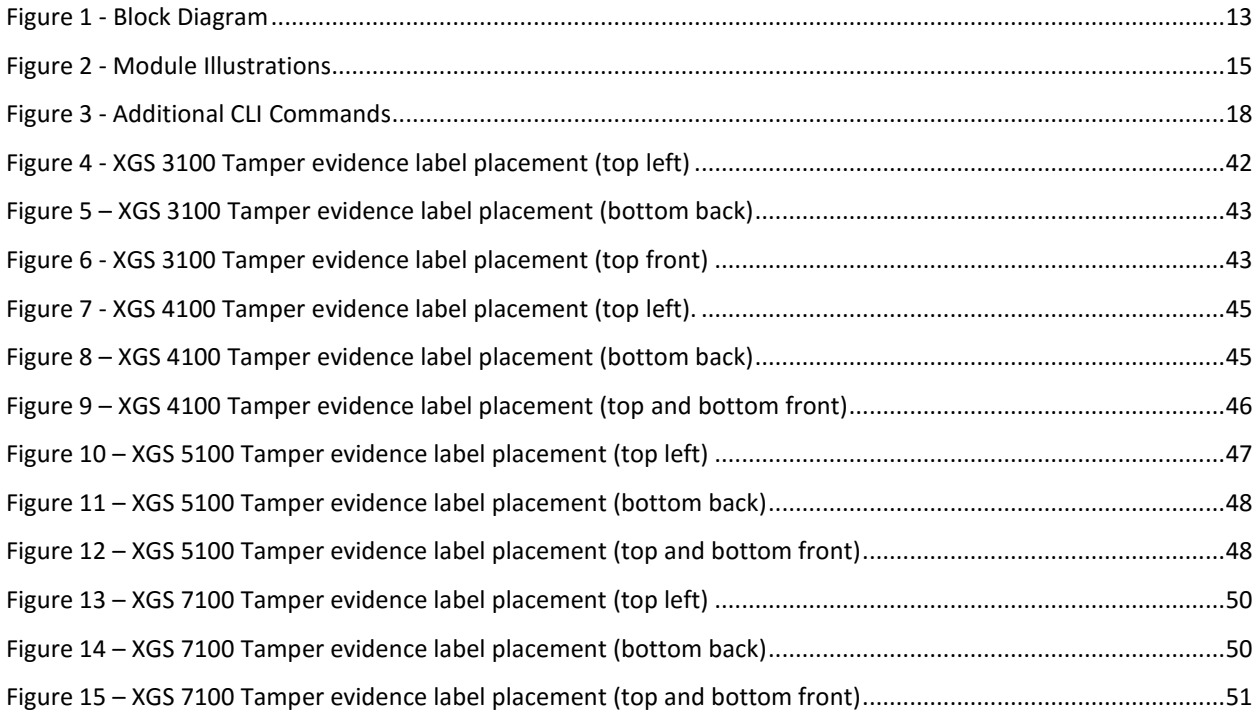

## <span id="page-3-0"></span>**1 Introduction**

## <span id="page-3-1"></span>**1.1 About FIPS 140-2**

Federal Information Processing Standards Publication 140-2 — Security Requirements for Cryptographic Modules specifies requirements for cryptographic modules to be deployed in a Sensitive but Unclassified environment. The National Institute of Standards and Technology (NIST) and Communications Security Establishment (CSE) Cryptographic Module Validation Program (CMVP) runs the FIPS 140-2 program. The CMVP accredits independent testing labs to perform FIPS 140-2 testing; the CMVP also validates test reports for products meeting FIPS 140-2 validation. *Validated* is the term given to a product that is documented and tested against the FIPS 140-2 criteria.

More information is available on the CMVP website at [http://csrc.nist.gov/groups/STM/cmvp/index.html.](http://csrc.nist.gov/groups/STM/cmvp/index.html)

## <span id="page-3-2"></span>**1.2 About this Document**

This non-proprietary Cryptographic Module Security Policy for the XGS 3100, XGS 4100, XGS 5100, and XGS 7100 from IBM Security provides an overview of the product and a high-level description of how it meets the security requirements of FIPS 140-2. This document contains details on the module's cryptographic keys and critical security parameters. This Security Policy concludes with instructions and guidance on running the module in a FIPS-approved mode of operation.

The IBM Security XGS 3100, XGS 4100, XGS 5100, and XGS 7100 may also be referred to as the "modules" in this document.

## <span id="page-3-3"></span>**1.3 External Resources**

The IBM Security website [\(http://www.ibm.com\)](http://www.ibm.com/) contains information on the full line of products from IBM Security, including a detailed overview of the XGS 3100, XGS 4100, XGS 5100, and XGS 7100 solution. The Cryptographic Module Validation Program website [\(http://csrc.nist.gov/groups/STM/cmvp/validation.html\)](http://csrc.nist.gov/groups/STM/cmvp/validation.html) contains links to the FIPS 140-2 certificate and IBM Security contact information.

## <span id="page-3-4"></span>**1.4 Notices**

This document may be freely reproduced and distributed in its entirety without modification.

# <span id="page-4-0"></span>**1.5 Acronyms**

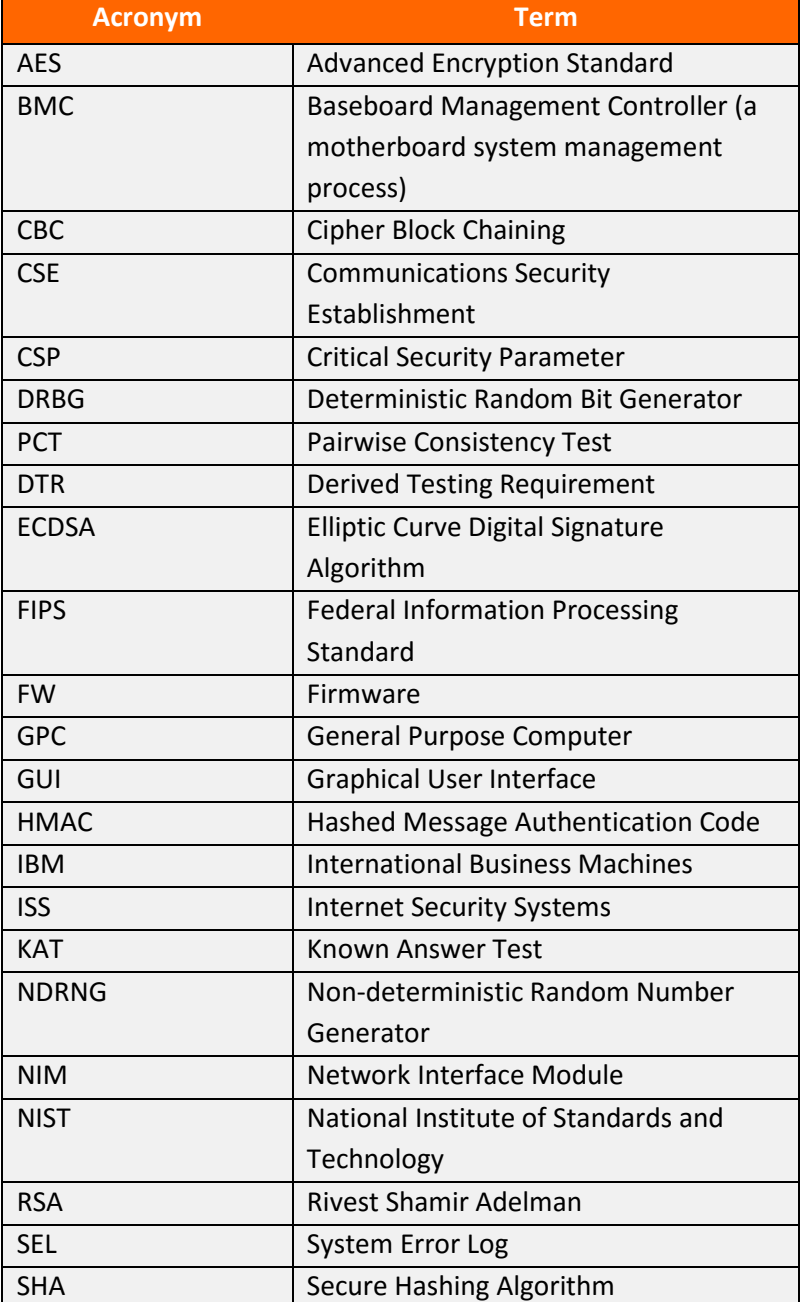

The following table defines acronyms found in this document:

**Table 1 – Acronyms and Terms**

## <span id="page-5-0"></span>**2 IBM Security XGS 3100, XGS 4100, XGS 5100, and XGS 7100**

### <span id="page-5-1"></span>**2.1 Product Overview**

The Network Intrusion Prevention System (IPS) automatically blocks malicious attacks while preserving network bandwidth and availability. The appliances are purpose-built, Layer 2 network security appliances that you can deploy either at the gateway or the network to block intrusion attempts, denial of service (DoS) attacks, malicious code, backdoors, spyware, peer-to-peer applications, and a growing list of threats without requiring extensive network reconfiguration.

The XGS 3100, XGS 4100, XGS 5100, and XGS 7100 can be securely managed via SiteProtector, which is a central management console for managing appliances, monitoring events, and scheduling reports

## <span id="page-5-2"></span>**2.2 Validation Level Detail**

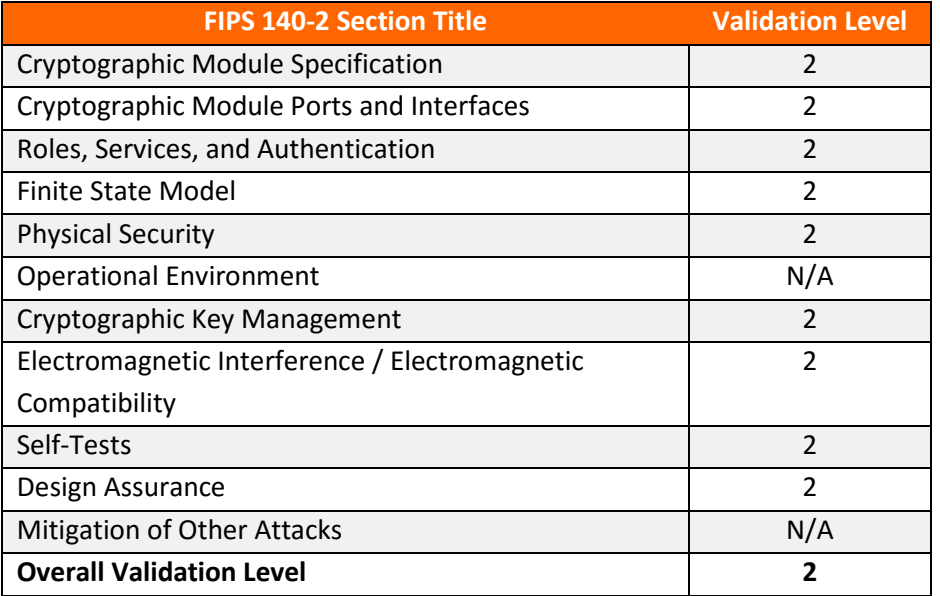

The following table lists the level of validation for each area in FIPS 140-2:

**Table 2 – Validation Level by DTR Section**

The "Mitigation of Other Attacks" section is not relevant as the module does not implement any countermeasures towards special attacks.

# <span id="page-6-0"></span>**2.3 Cryptographic Algorithms**

### <span id="page-6-1"></span>**2.3.1 Approved Algorithms and Implementation Certificates**

The module's cryptographic algorithm implementations have received the following certificate numbers from the Cryptographic Algorithm Validation Program:

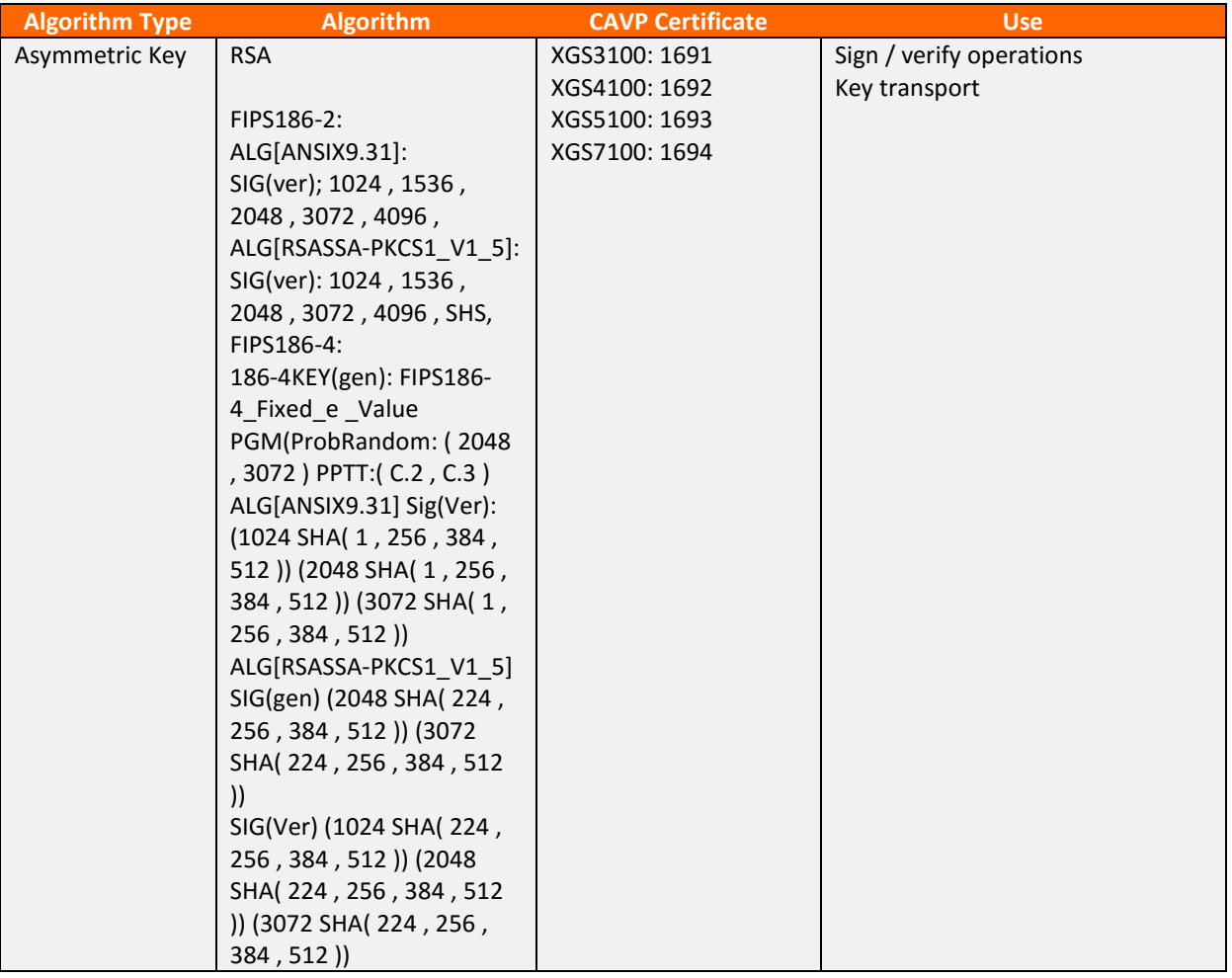

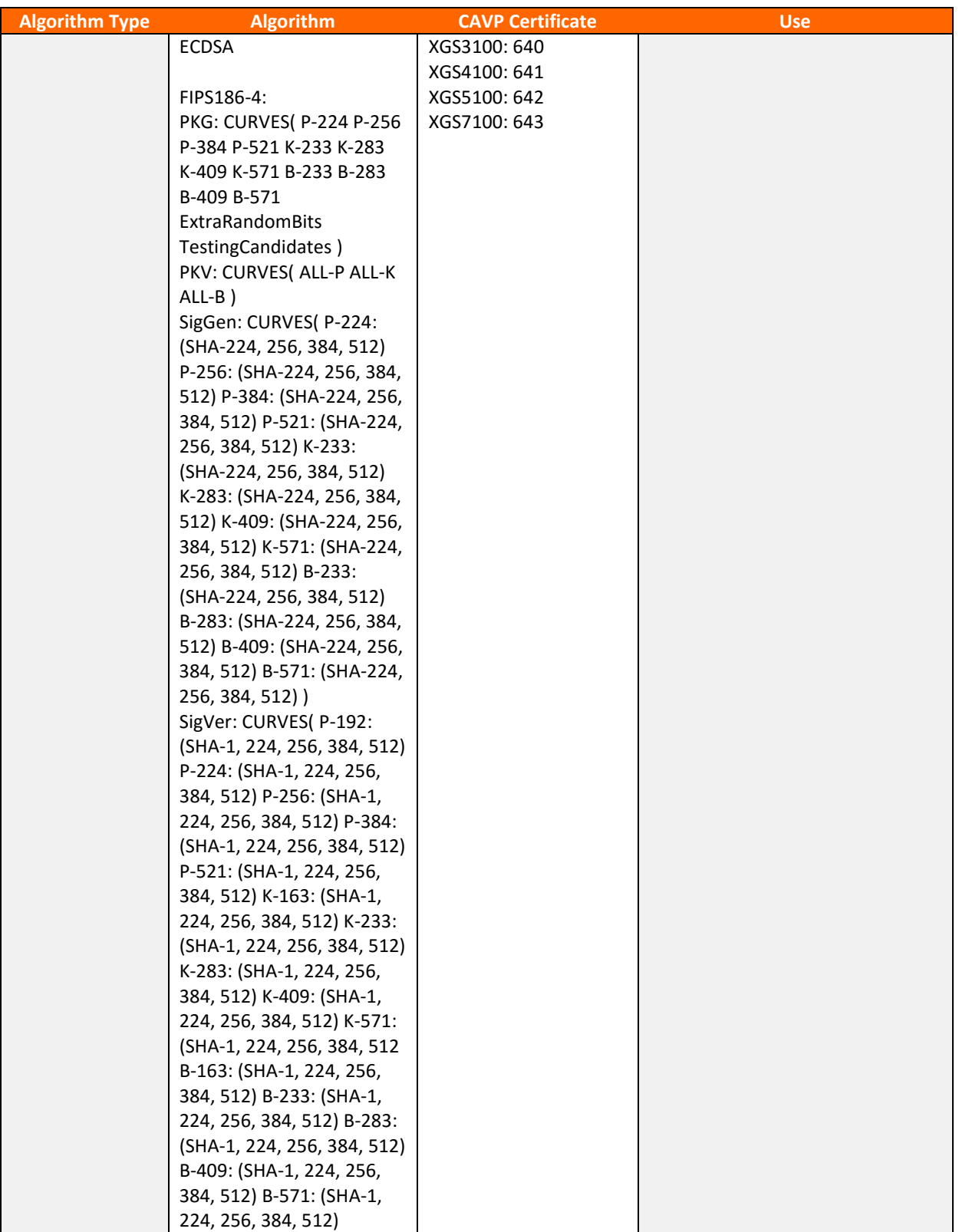

### FIPS 140-2 Non-Proprietary Security Policy: IBM Security XGS 3100, XGS 4100, XGS 5100, and XGS 7100

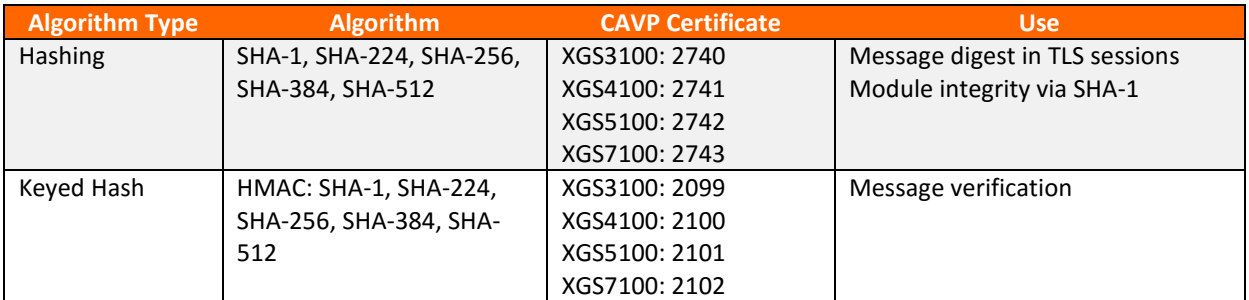

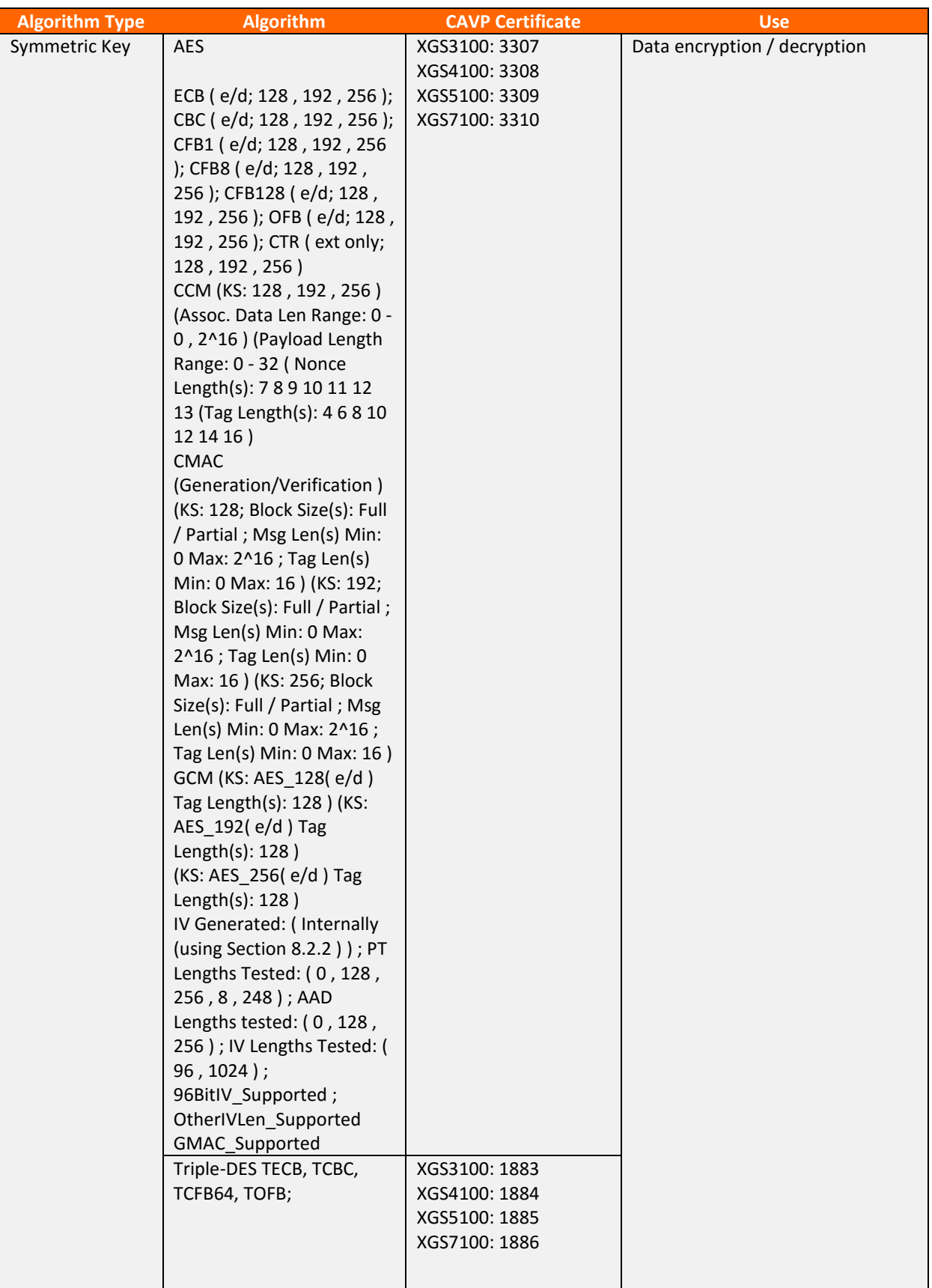

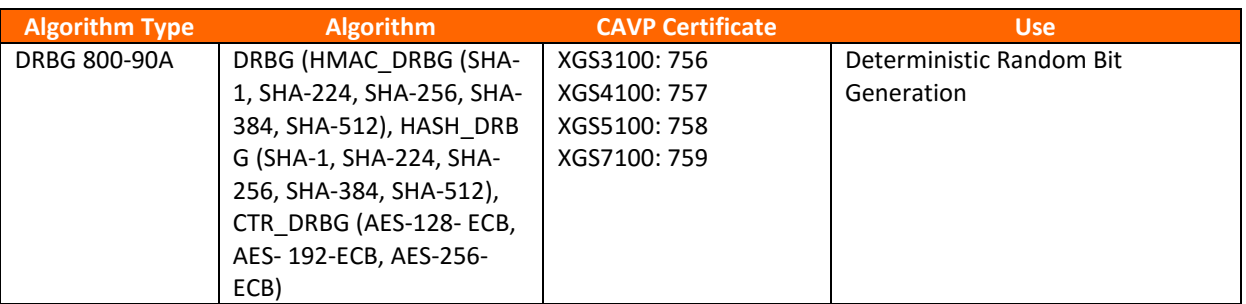

**Table 3 – Algorithm Certificates (OpenSSL)**

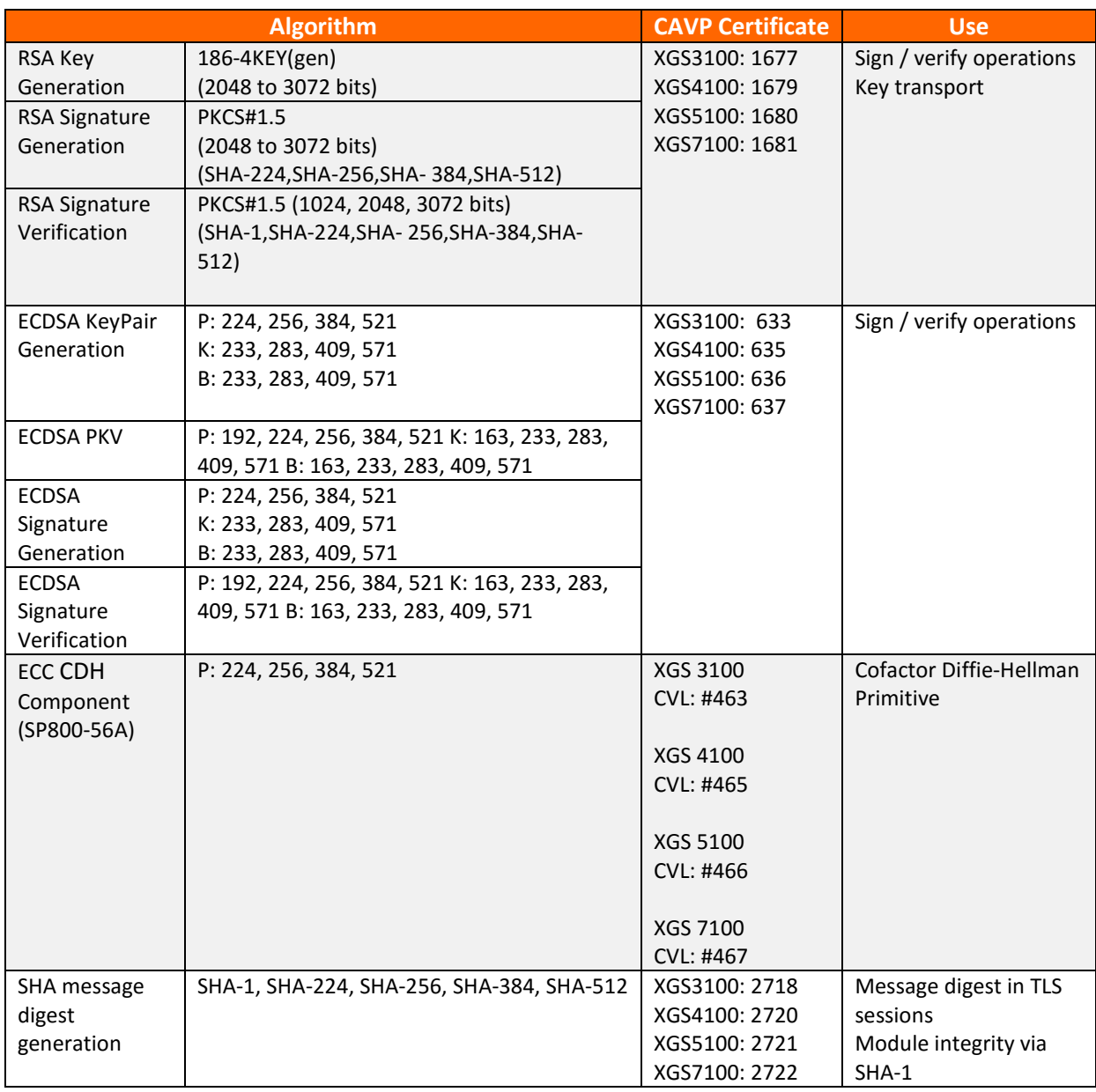

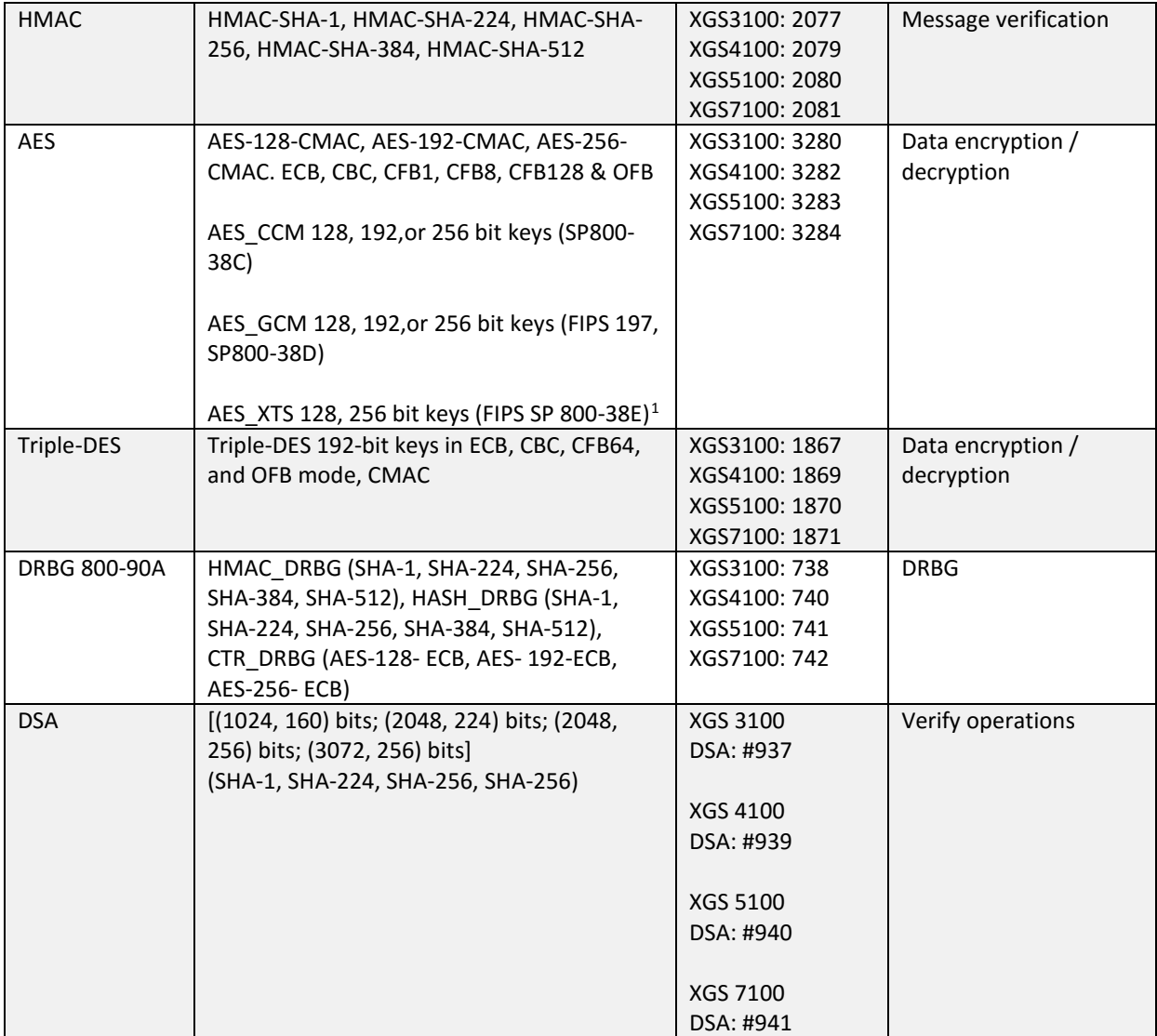

**Table 4 – Algorithm Certificates (GSKIT)**

The TLS, SSH, and SNMP protocols have not been reviewed or tested by the CAVP and CMVP. Please see NIST document SP800-131A for guidance regarding the use of non FIPS-approved algorithms.

## <span id="page-11-0"></span>**2.3.2 Non-Approved but Allowed Algorithms**

The module implements the following non-FIPS approved but allowed algorithms:

- True Random Number Generator (TRNG), a non-deterministic RNG (NDRNG) used to seed the DRBG.
- GSKIT: RSA Key Wrapping Encrypt / Decrypt (2048, 3072 bits) Allowed to be used in FIPS mode (key wrapping; key establishment methodology provides 112 or 128 bits of encryption strength)

 $\overline{a}$ 

<span id="page-11-1"></span><sup>&</sup>lt;sup>1</sup> AES XTS mode was CAVS validated but not implemented within the module.

- Diffie-Hellman (key agreement; key establishment methodology provides 112 or 128 bits of encryption strength)
- EC Diffie-Hellman (key agreement; key establishment methodology provides between 128 and 256 bits of encryption strength)

# <span id="page-12-0"></span>**2.4 Cryptographic Module Specification**

The modules are running firmware version 5.3.1 or 5.3.3. Each module is classified as a multi-chip standalone cryptographic module and contains a cryptographic module to manage secure communications with SiteProtector Management System. The physical cryptographic boundary is defined as the module case (shown in Figure 1).

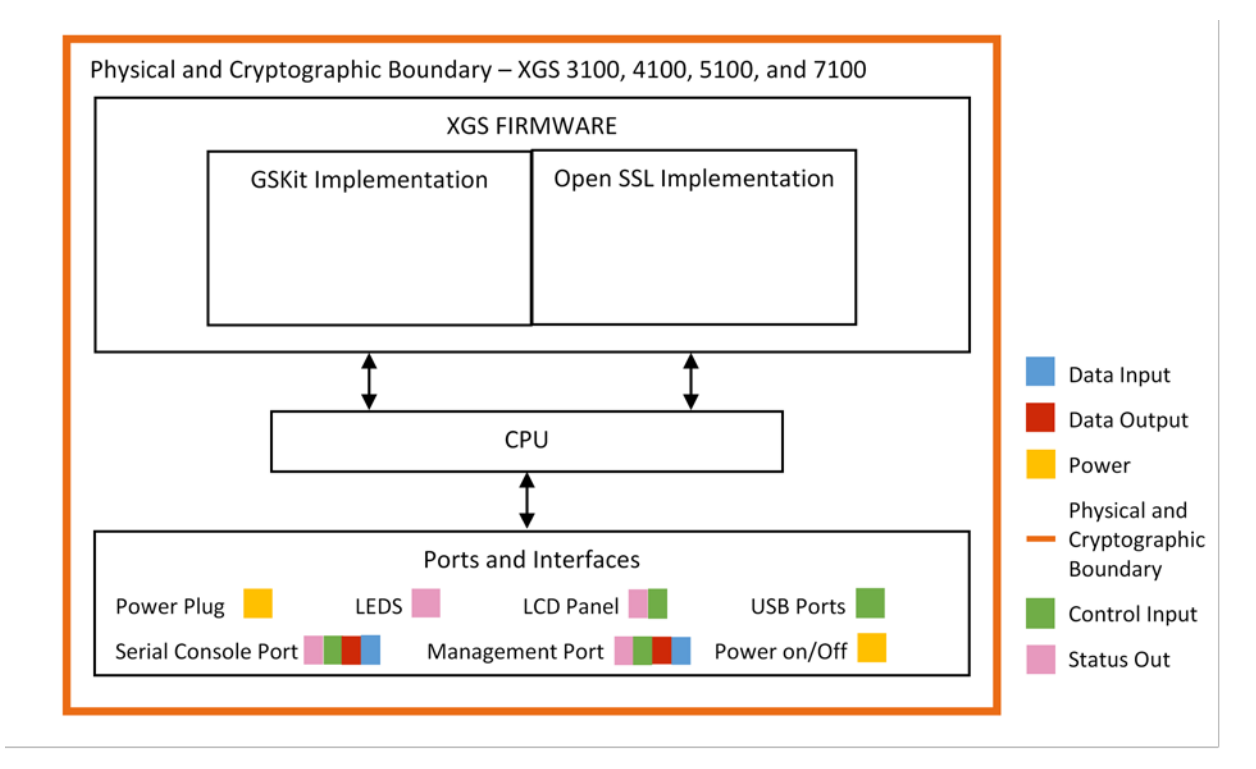

#### **Figure 1 - Block Diagram**

## <span id="page-12-1"></span>**2.4.1 Excluded Components**

Excluded components include the following:

- Monitoring Ports
	- o The network card provides input/output functionality from the motherboard to the exterior network; it does not provide any FIPS security relevant processing.
- o These ports accept and pass data traffic that is analyzed by the internal IDS analysis engine. The traffic is not security relevant and does not interact with the cryptographic processing of the appliance.
- Management Port 2
	- o Excluded when configured for TCP reset

The excluded monitoring ports accept and pass data traffic that is analyzed by the internal IDS analysis engine. The traffic is not security relevant and does not interact with the cryptographic processing of the appliance. However, the IDS analysis engine uses TLS/SSL cipher suites for outbound/inbound SSL inspection/detection. Furthermore, the IDS analysis engine may use non-approved algorithms and cipher suites to analyzing data packets on the protected network. TLS flows using nonapproved/approved algorithms and cipher suites should be considered clear text and non-security relevant.

Although the actual data over these interfaces is excluded, the appliances do provide analysis of data. These scan results are encrypted by the cryptographic module and sent to the management interfaces for review.

The module illustrations are provided in the table below. Top to bottom: XGS 3100, XGS 4100, XGS 5100 and XGS 7100.

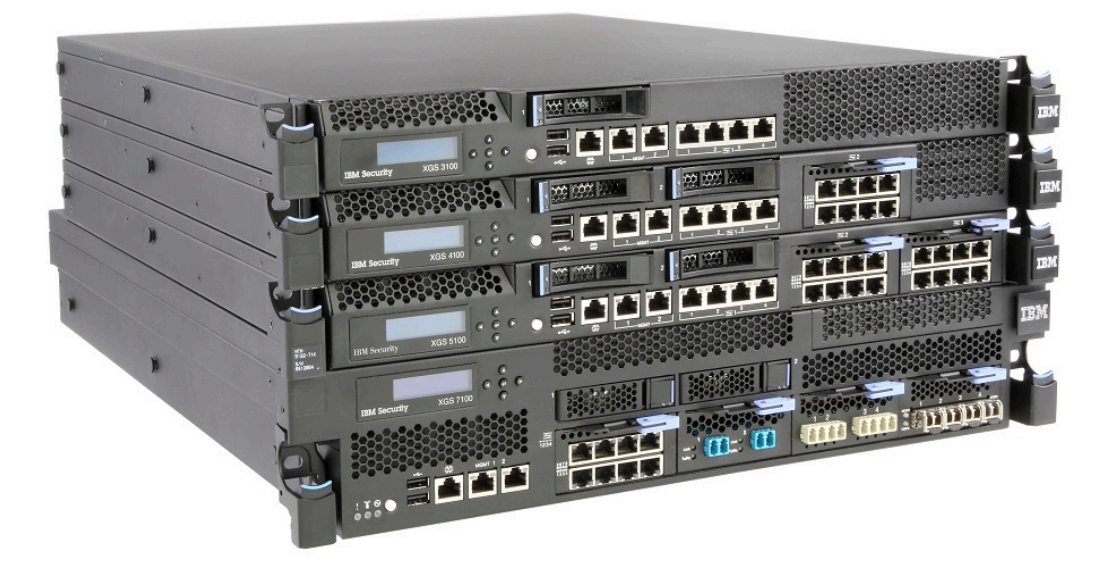

#### **Figure 2 - Module Illustrations**

#### <span id="page-14-0"></span>**2.4.2 FIPS Mode**

The module can only be enabled for FIPS mode at the time of initial configuration. Additionally, if the module enters an error state (e.g., a known answer test fails), the module must be powered off and reimaged to FIPS mode of operation.

### <span id="page-14-1"></span>**2.5 Module Interfaces**

Each appliance runs the same version of firmware and has the same basic physical interfaces; the main difference is the number of Monitoring Ports (i.e., traffic monitoring interfaces) and the processing speed. The table below describes the main interface on each module:

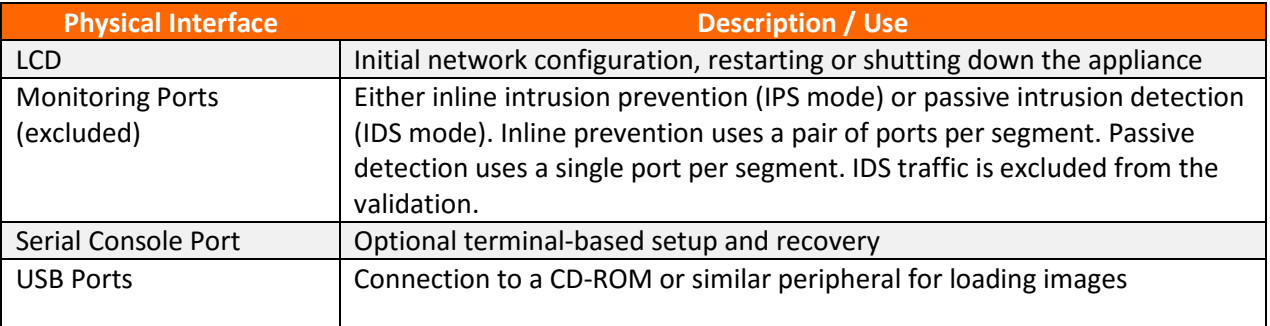

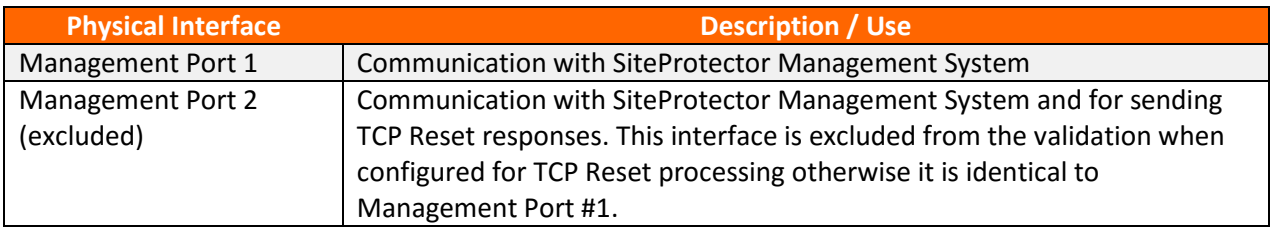

**Table 5 – Interface Descriptions**

Each module provides a number of physical and logical interfaces to the device, and the physical interfaces provided by the module are mapped to four FIPS 140-2 defined logical interfaces: data input, data output, control input, and status output. The logical interfaces and their mapping are described in the following table:

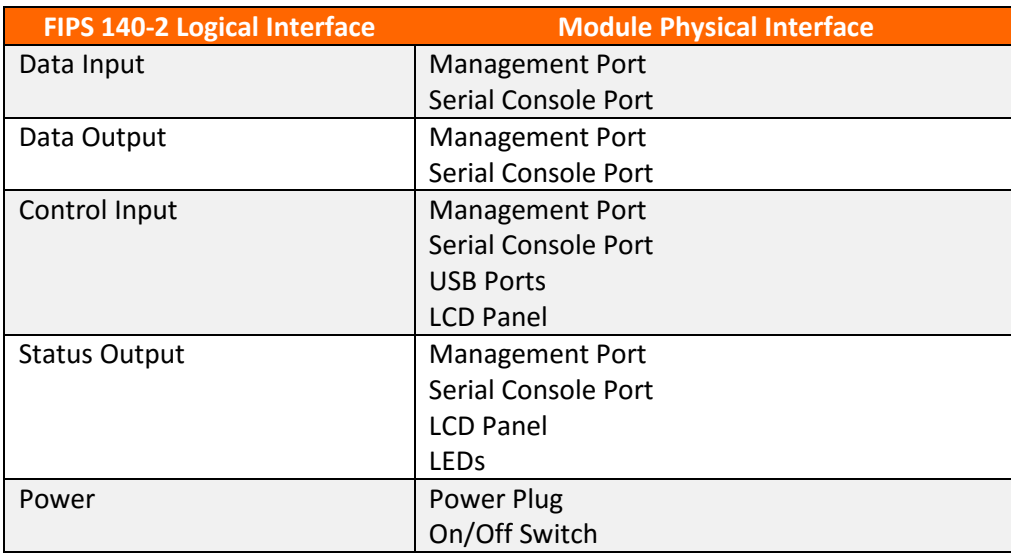

<span id="page-15-0"></span>**Table 6 – Logical Interface / Physical Interface Mapping**

## **2.6 Roles, Services, and Authentication**

The module is accessed via Local Management Interface (LMI), Command Line Interface (CLI) or the SiteProtector management application. The CLI is additionally used for installation and initial configuration of the module. The module supports basic management via the LCD panel during module initialization. The LCD Management is unauthenticated but requires physical access and only allows:

- View the IP address
- Restart the appliance
- Shutdown the appliance

As required by FIPS 140-2, there are two roles (a Crypto Officer role and User role) in the module that operators may assume. The module supports identity-based authentication, and the respective services for each role are described in the following sections.

### <span id="page-16-0"></span>**2.6.1 Management Options[2](#page-16-1)**

### *2.6.1.1 Command Line Interface*

The command line interface offers the Crypto Officer role basic functions for installation and initial configuration. An authorized Crypto Officer operator can use the CLI to initially configure the following functions:

- Change Password
- Network Configuration Information
- Host Configuration
- Time Zone/Data/Time Configuration
- Agent Name Configuration
- Port Link Configuration
- Adapter Mode Configuration.

Additional commands are below:

 $\overline{\phantom{a}}$ 

<span id="page-16-1"></span> $2$  Please note that SiteProtector is outside of the module boundary and only the module interface to these applications are relevant to the validation.

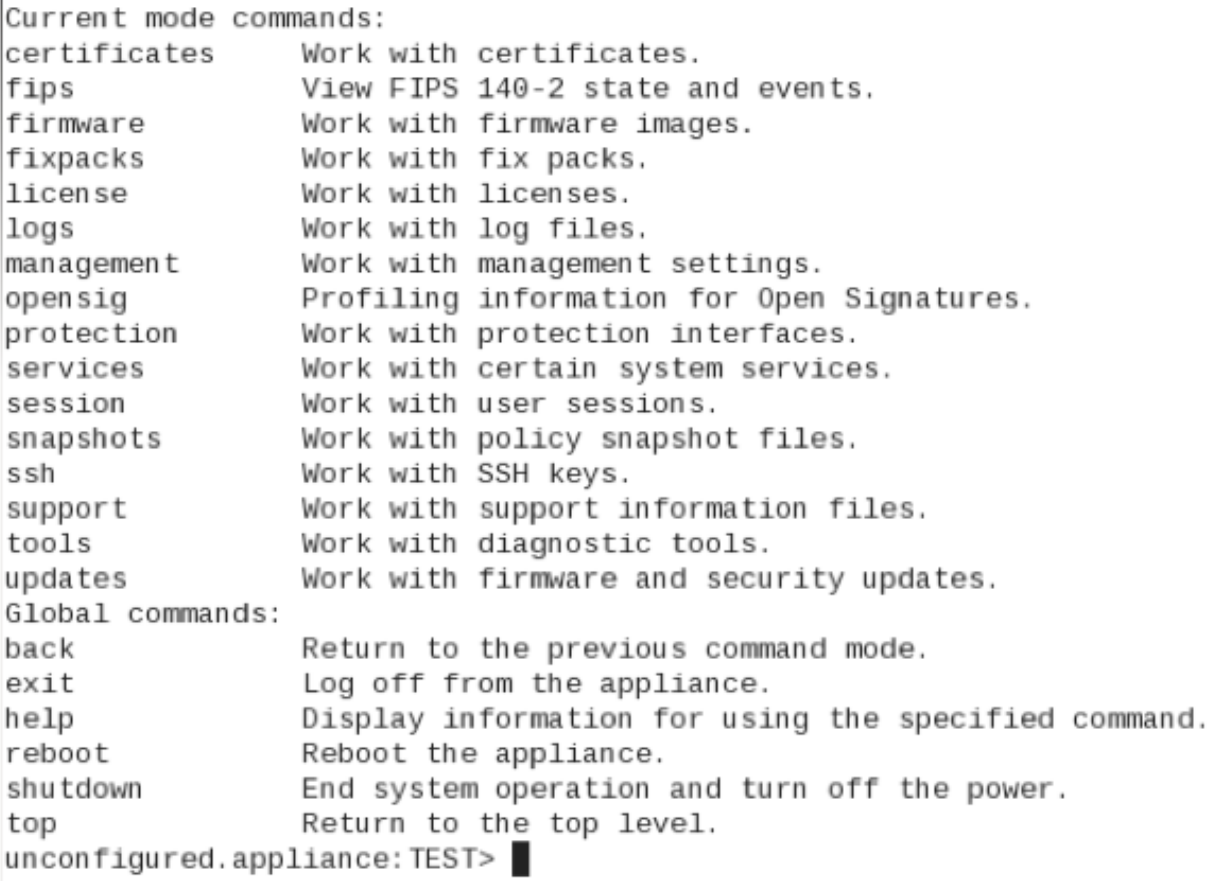

#### **Figure 3 - Additional CLI Commands**

#### *2.6.1.2 LMI*

XGS also offers the Crypto-Officer a browser-based graphical user interface for local, single appliance management (LMI) with the functional overlap to the CLI. Besides the functions similar to the CLI, the LMI can also configure IPS related application policies and monitor the security events detected by the appliance.

#### *2.6.1.3 SiteProtector*

SiteProtector is the IBM central management console. SiteProtector can manage appliances, monitor events, and schedule reports. If managing a group of appliances along with other sensors, the centralized management capabilities of SiteProtector may be preferred. SiteProtector controls the following management functions of the appliance:

- Monitor appliance status
- View log files
- Configure password

# <span id="page-18-0"></span>**2.6.2 Operator Services and Descriptions**

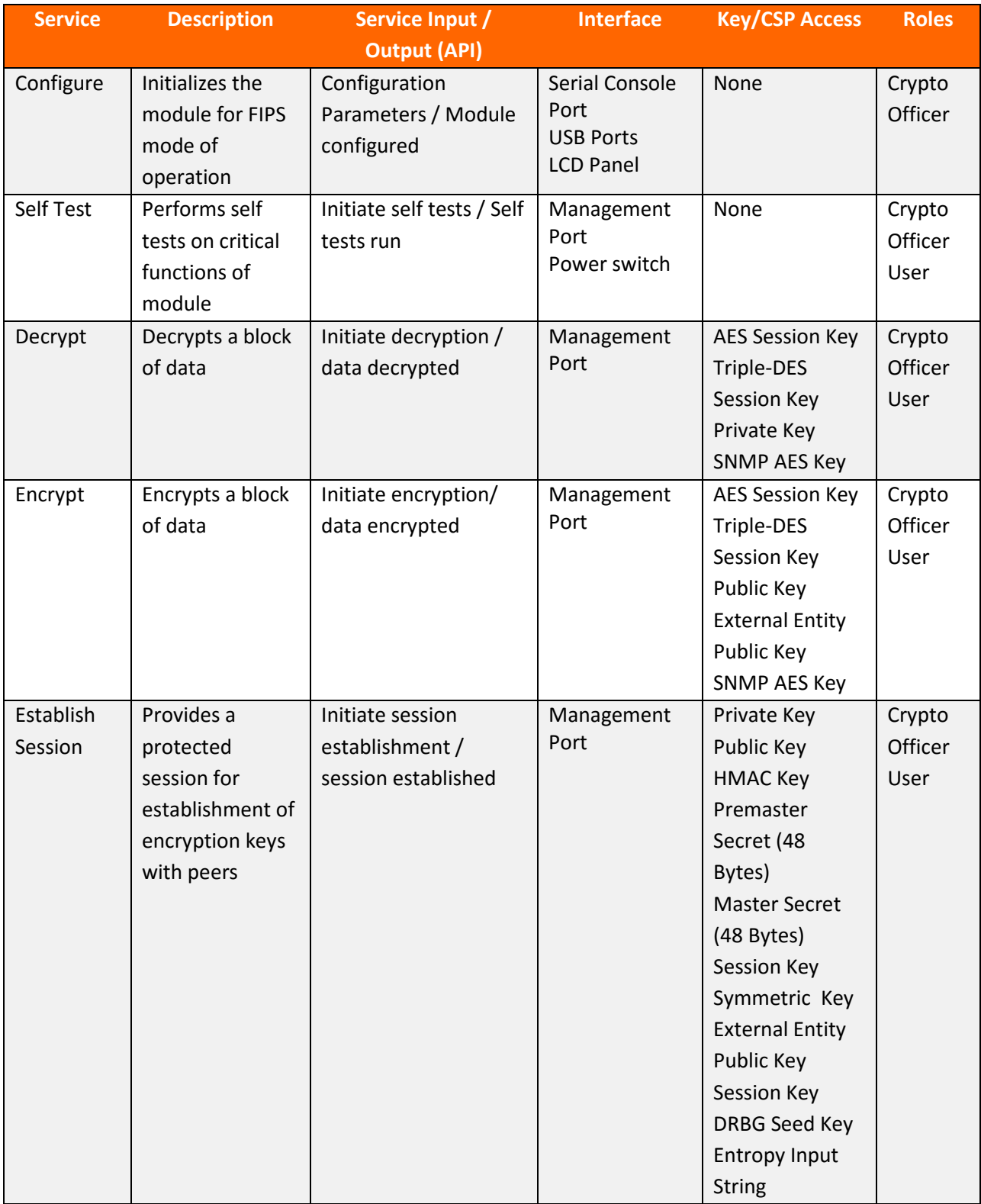

The services available to the User and Crypto Officer roles in the module are as follows:

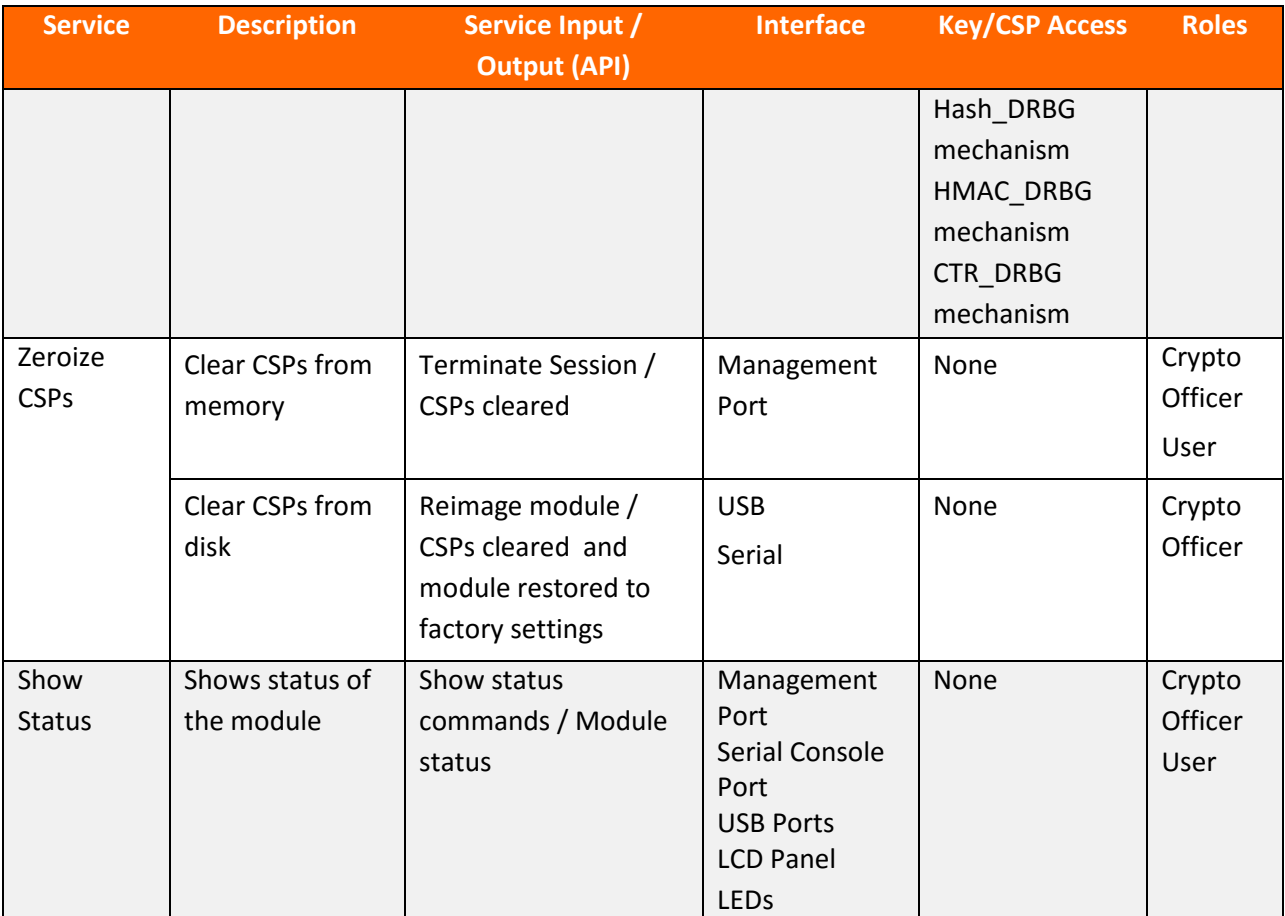

**Table 7 – Operator Services and Descriptions**

### <span id="page-19-0"></span>**2.6.3 Operator Authentication**

The CO role authentication via CLI (when initially configuring the module for FIPS mode) is over SSH. The LMI connection is over HTTPS/TLS in FIPS mode. Other than the LCD panel services and status functions available by viewing LEDs, the services described in the table above are available only to authenticated operators.

The operator authenticates via username/password, and passwords are stored on the module. The module checks these parameters before allowing access. The module enforces a minimum password length of 6 characters (see [Guidance and Secure Operation](#page-38-0) section of this document). The password can consist of alphanumeric values, {a-zA-Z0-9], yielding 62 choices per character. The probability of a successful random attempt is  $1/62^6$ , which is less than  $1/1,000,000$ . Assuming 10 attempts per second via a scripted or automatic attack, the probability of a success with multiple attempts in a one minute period is 600/62<sup>6</sup>, which is less than  $1/100,000$ .<sup>[3](#page-19-1)</sup>

<span id="page-19-1"></span><sup>&</sup>lt;sup>3</sup> The password complexity rules are configurable; users can have more strict password rules. The guidance The minimum password length can be configured to be 6 to 15 characters and can be configured to require special, numeric, upper and lower case characters. The default minimum password length is 6 characters, and the account should be locked after 3 unsuccessful attempts; therefore this analysis.

Per the Configuration Guidance, the module will lock an account after 3 failed authentication attempts; thus, the maximum number of attempts in one minute is 3. Therefore, the probability of a success with multiple consecutive attempts in a one minute period is  $3/62^6$  which is less than  $1/100,000$ .

For authentication of SiteProtector sessions (i.e., the User Role), the module supports a public key based authentication with 2048 bit keys via RSA. A 2048-bit RSA key has 112-bits of equivalent strength. The probability of a successful random attempt is  $1/2^{\text{112}}$ , which is less than  $1/1,000,000$ . Assuming the module can support 60 authentication attempts in one minute, the probability of a success with multiple consecutive attempts in a one minute period is 60/2^112 which is less than 1/100,000.

# <span id="page-20-0"></span>**2.7 Physical Security**

Each module is a multiple-chip standalone module and conforms to Level 2 requirements for physical security. The modules' production-grade enclosure is made of a hard metal, and the enclosures contain a removable cover. The baffles installed by IBM Security satisfy FIPS 140-2 Level 2 requirements for module opacity. For details on tamper evidence, please see Section [1.16.4](#page-39-0) – [Placement of Tamper](#page-39-0)  [Evidence Labels.](#page-39-0)

# <span id="page-20-1"></span>**2.8 Operational Environment**

The modules operate in a limited operational environment and do not implement a General Purpose Operating System.

The modules meet Federal Communications Commission (FCC) FCC Electromagnetic Interference (EMI) and Electromagnetic Compatibility (EMC) requirements for business use as defined by 47 Code of Federal Regulations, Part15, Subpart B.

# **2.9 Cryptographic Key Management**

The table below provides a complete list of Critical Security Parameters used within the module:

<span id="page-21-0"></span>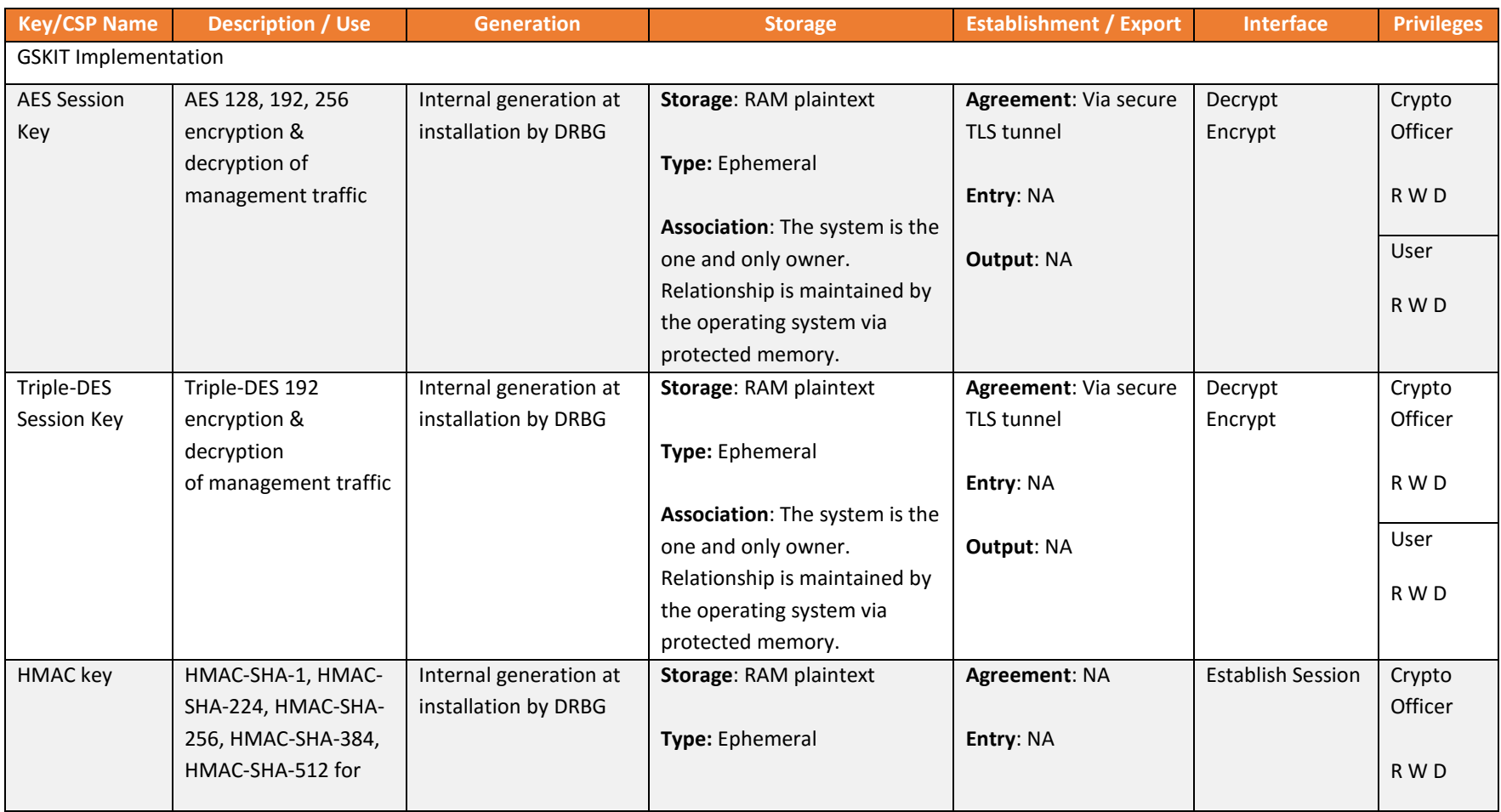

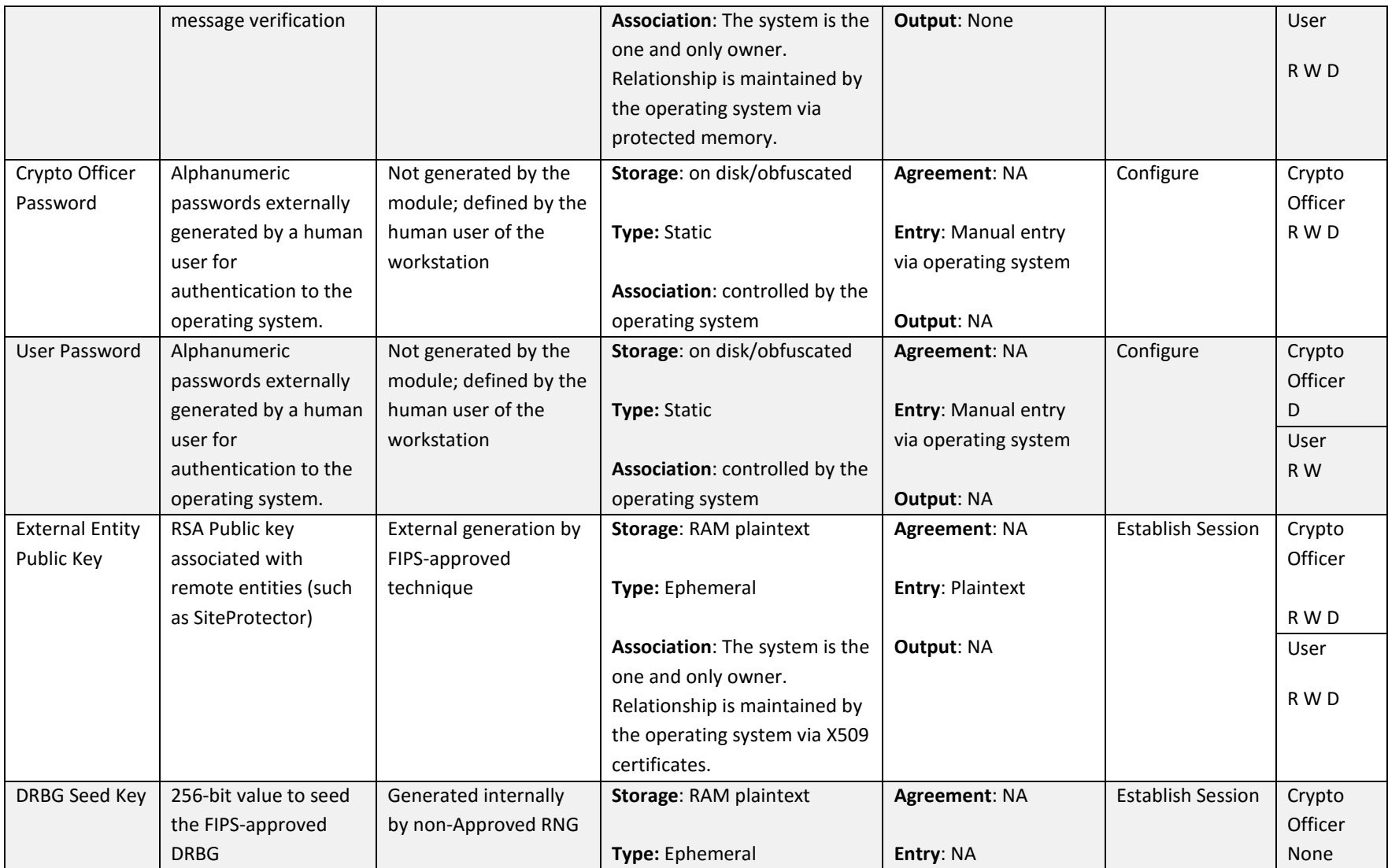

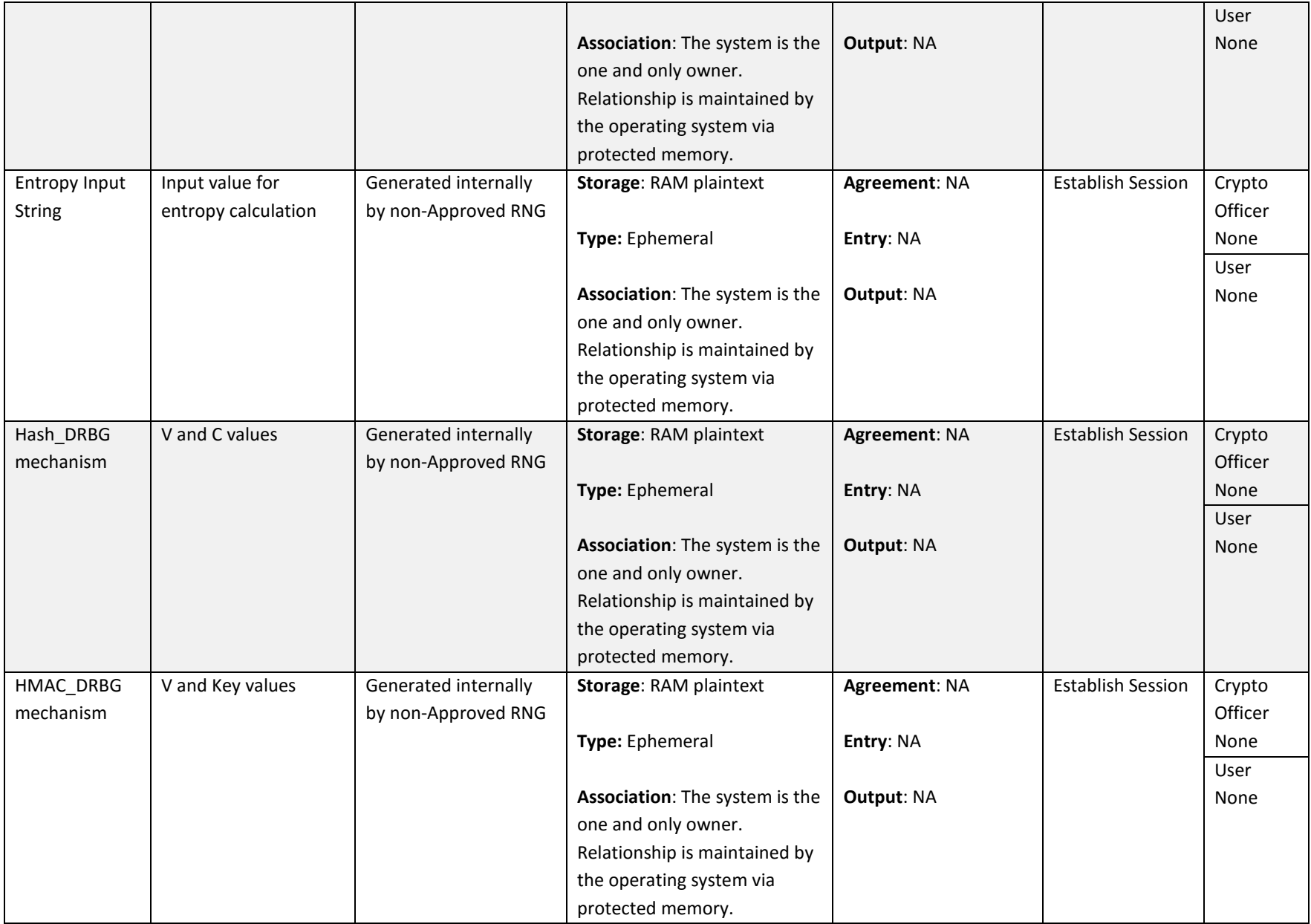

<span id="page-24-1"></span><span id="page-24-0"></span>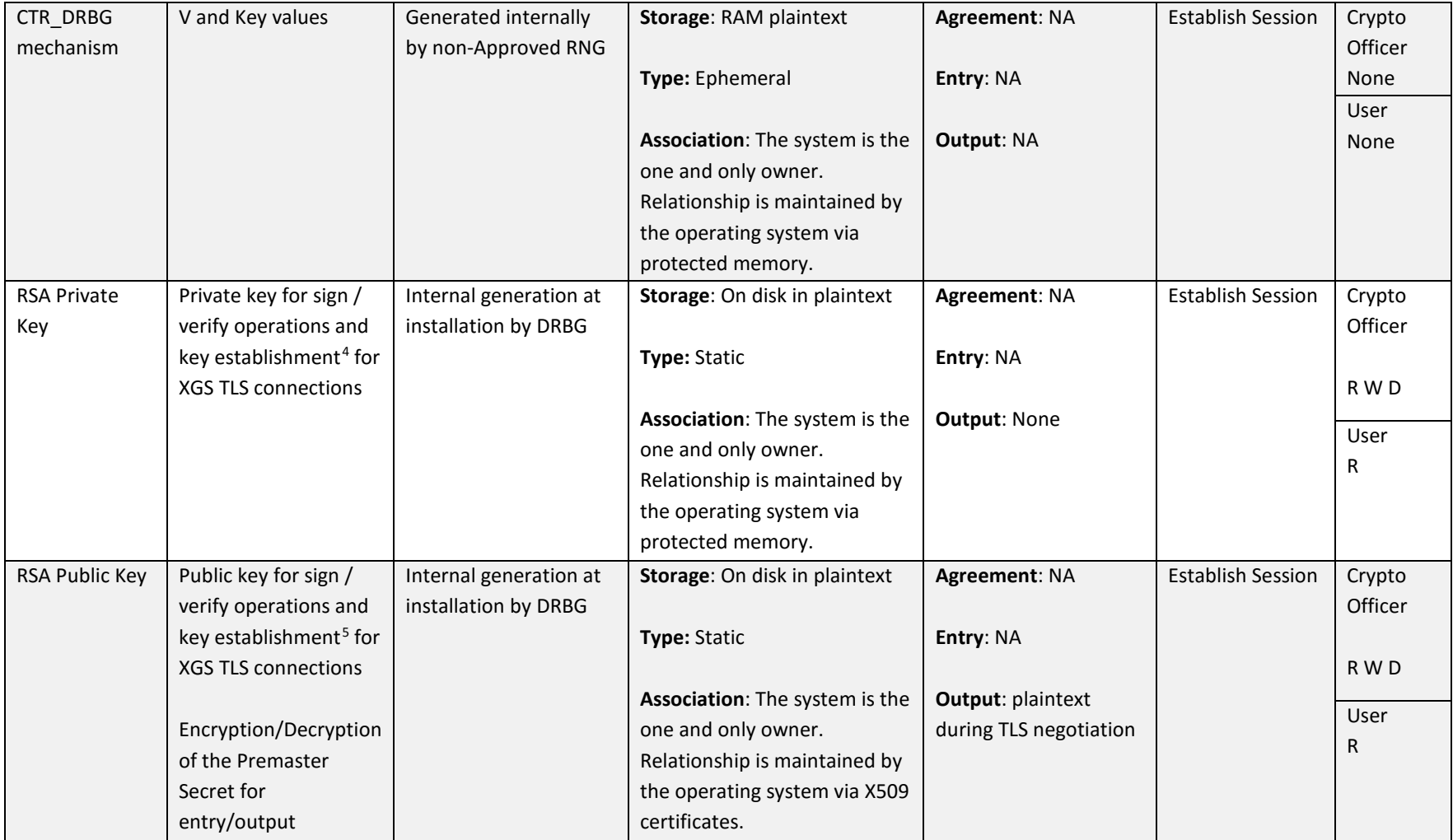

 <sup>4</sup> Key establishment methodology provides 112 or 128 bits of encryption strength

<sup>5</sup> Key establishment methodology provides 112 or 128 bits of encryption strength

<span id="page-25-1"></span><span id="page-25-0"></span>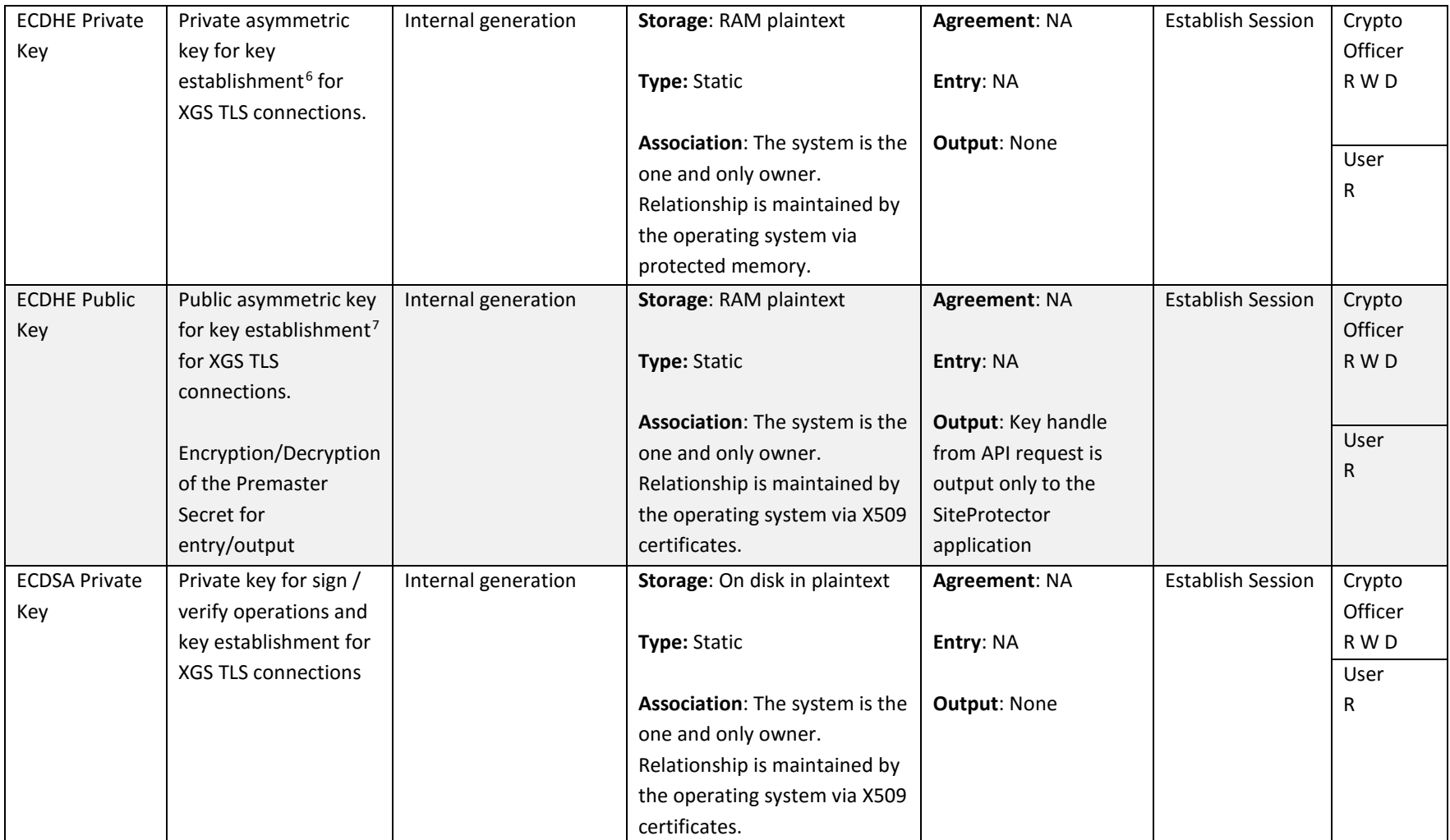

 $\overline{\phantom{a}}$ 

 $^6$  Key establishment methodology provides between 128 and 256 bits of encryption strength

 $7$  Key establishment methodology provides between 128 and 256 bits of encryption strength

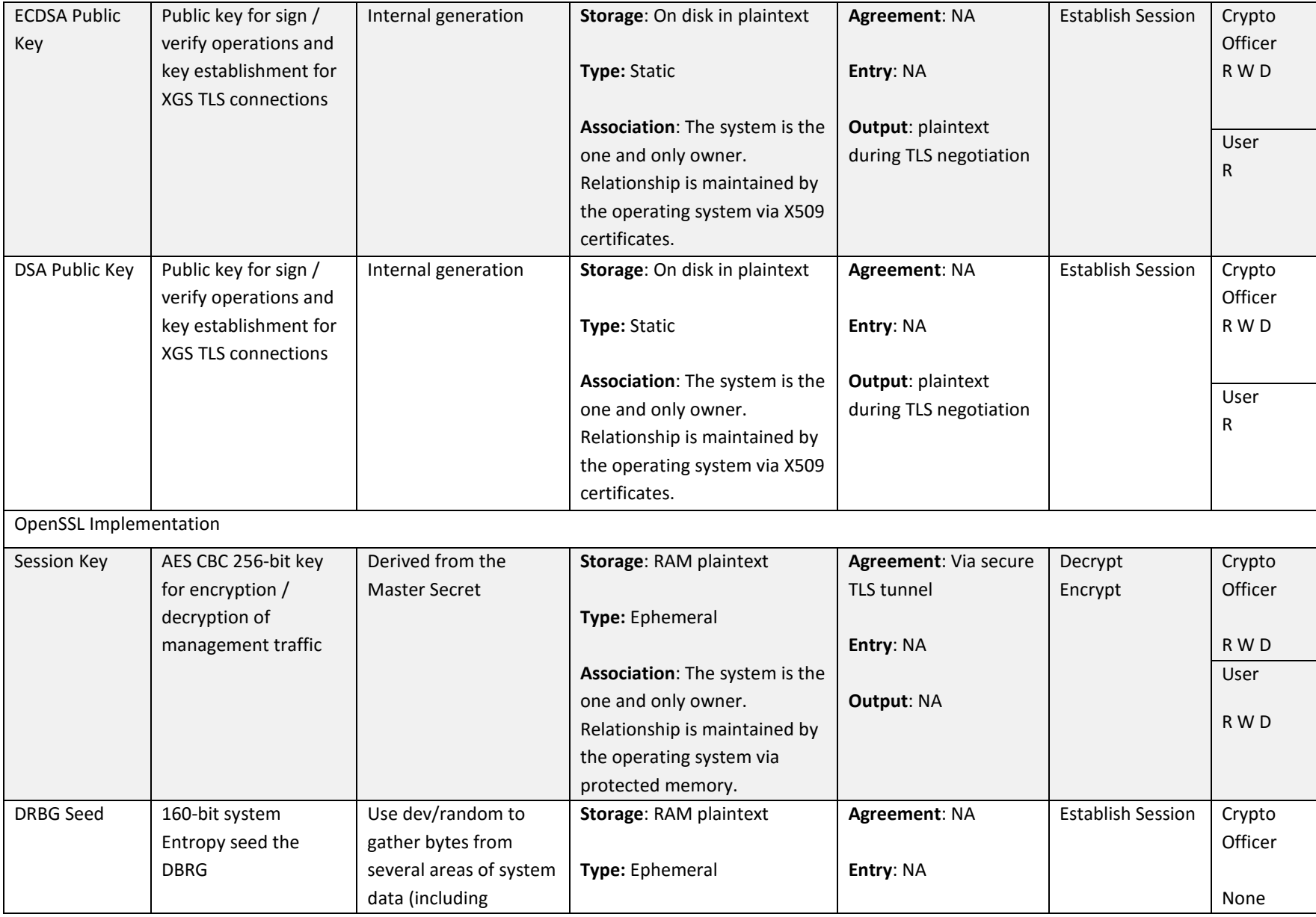

<span id="page-27-2"></span><span id="page-27-1"></span><span id="page-27-0"></span>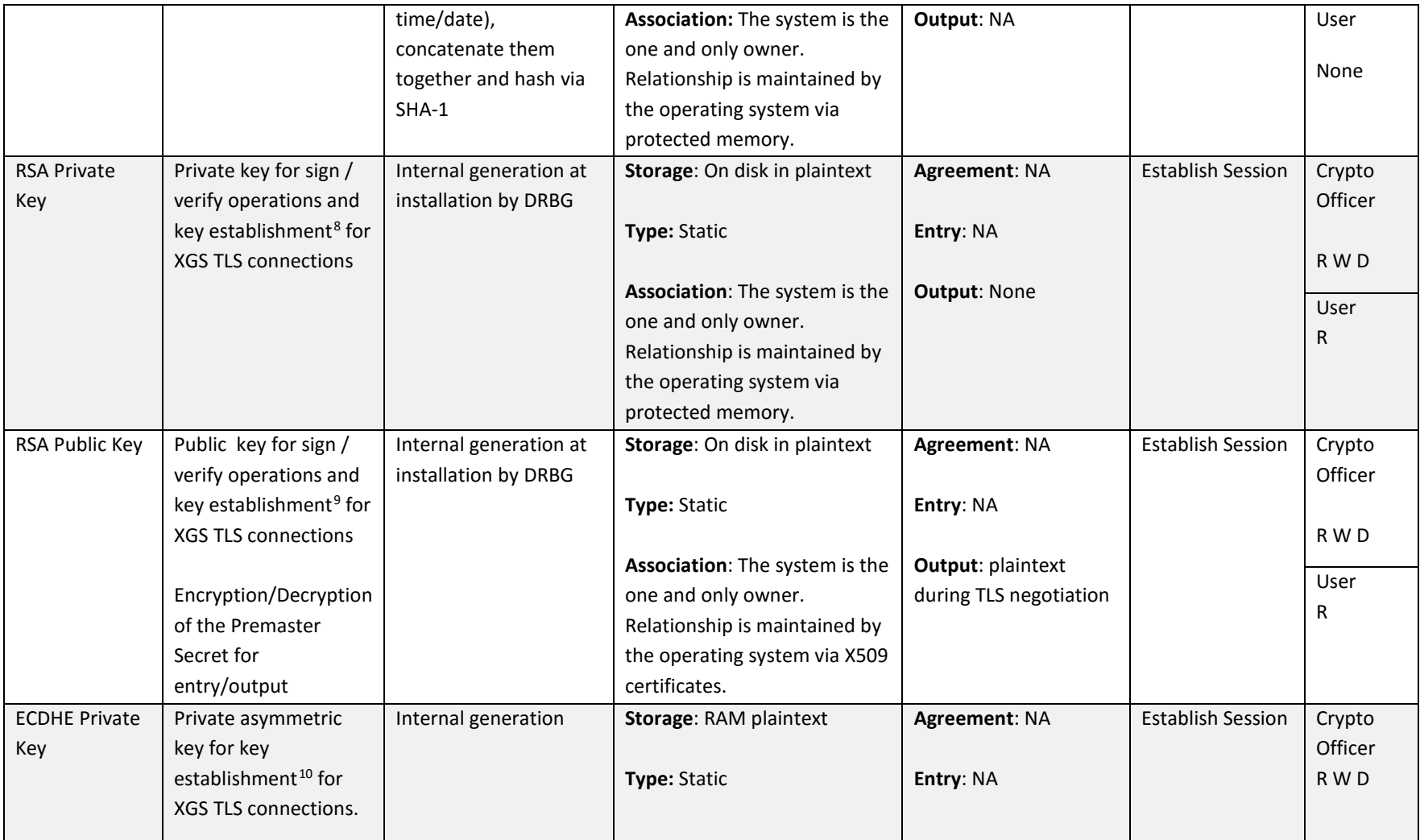

<sup>&</sup>lt;sup>8</sup> Key establishment methodology provides 112 or 128 bits of encryption strength <br><sup>9</sup> Key establishment methodology provides 112 or 128 bits of encryption strength

 $10$  Key establishment mythology provides between 128 and 256 bits of encryption strength

<span id="page-28-0"></span>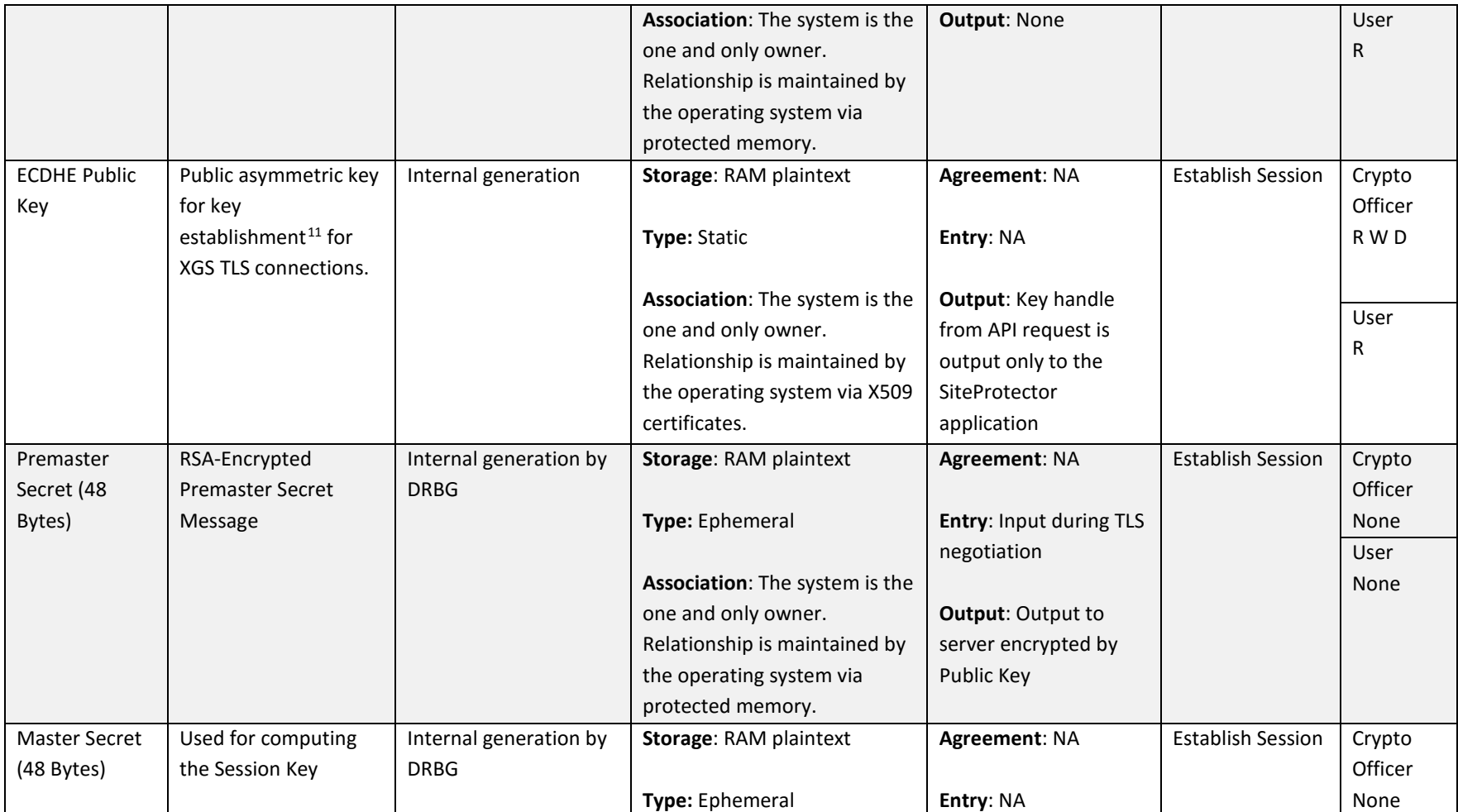

 $\overline{a}$ 

 $11$  Key establishment mythology provides between 128 and 256 bits of encryption strength

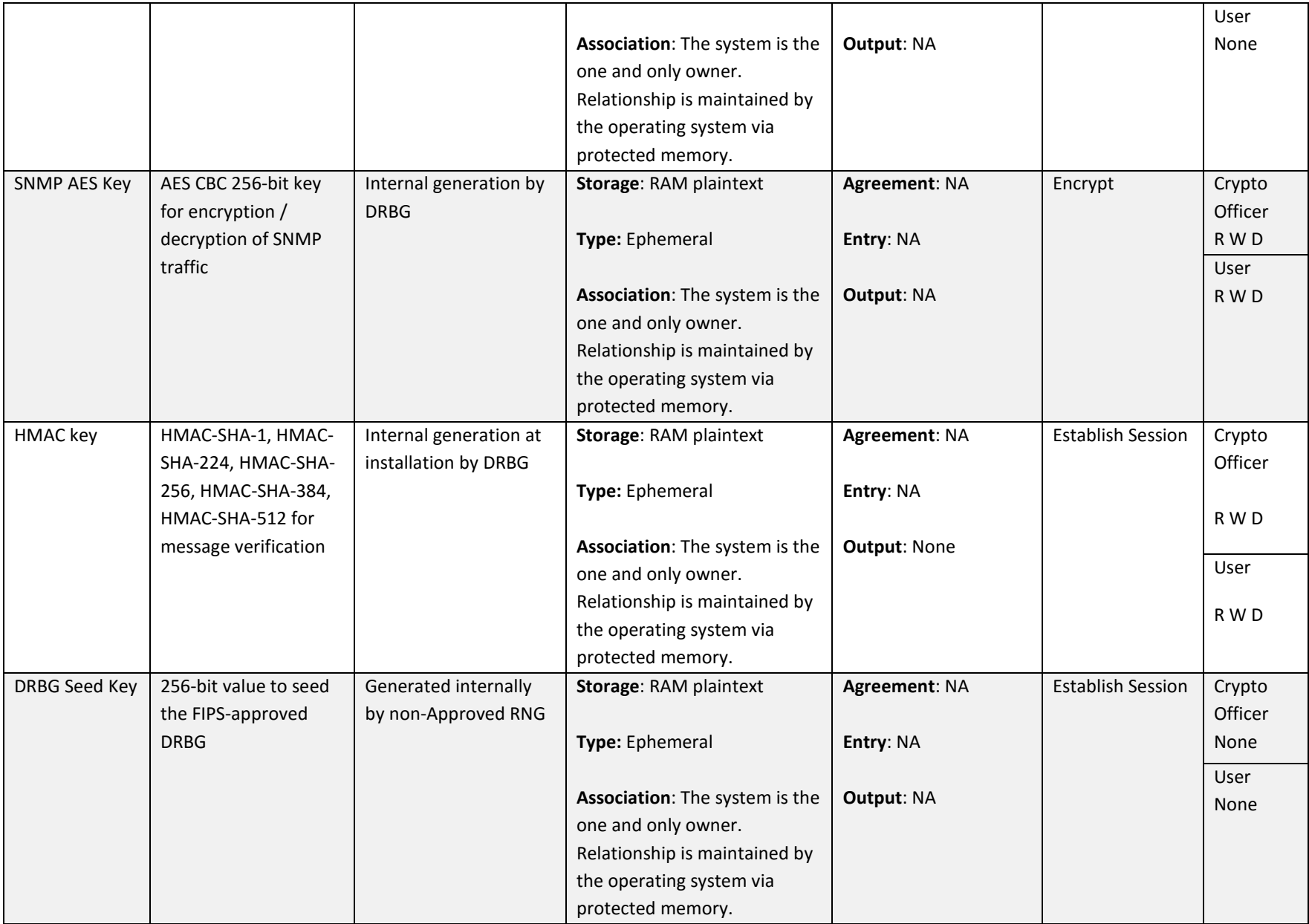

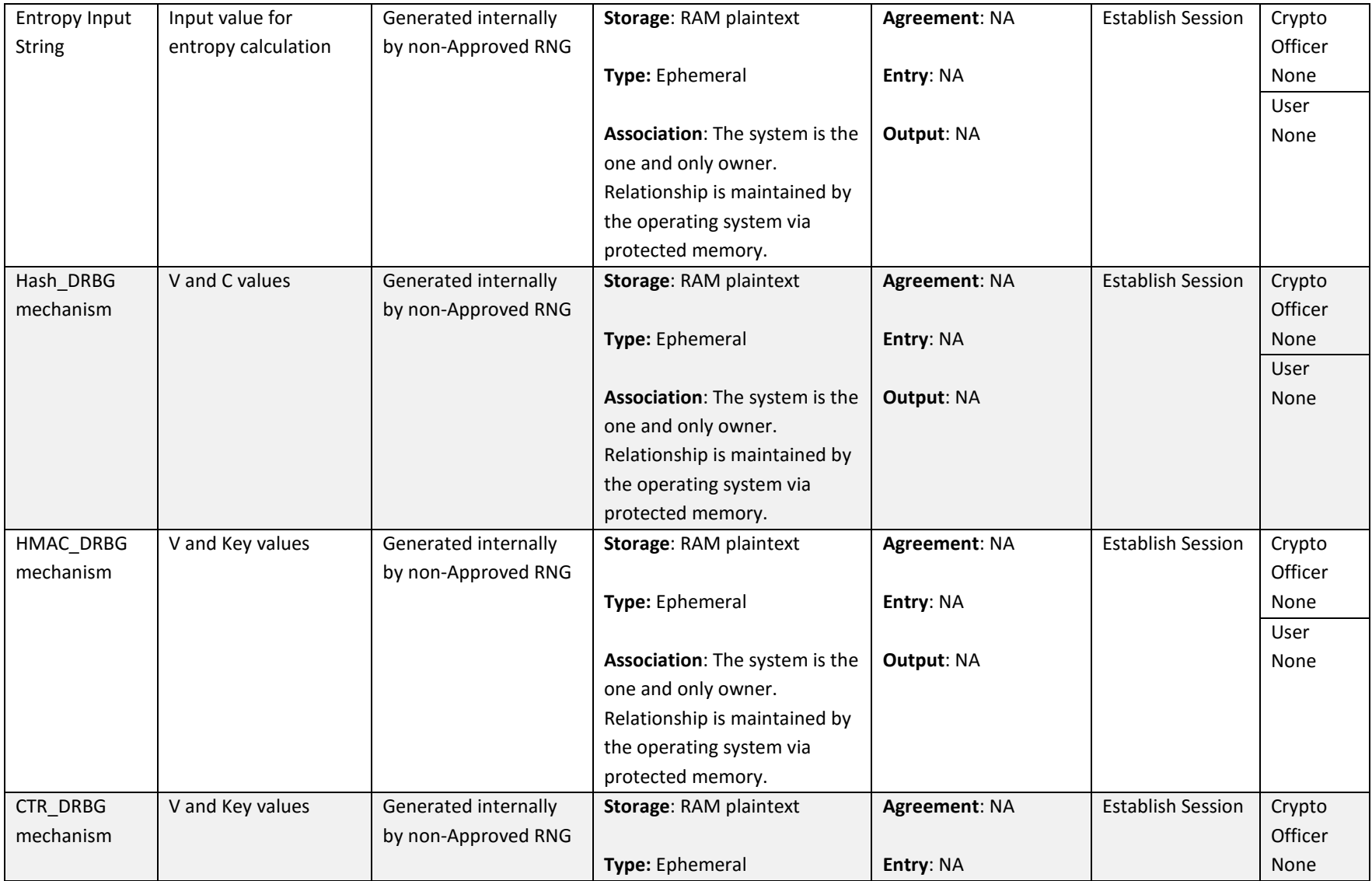

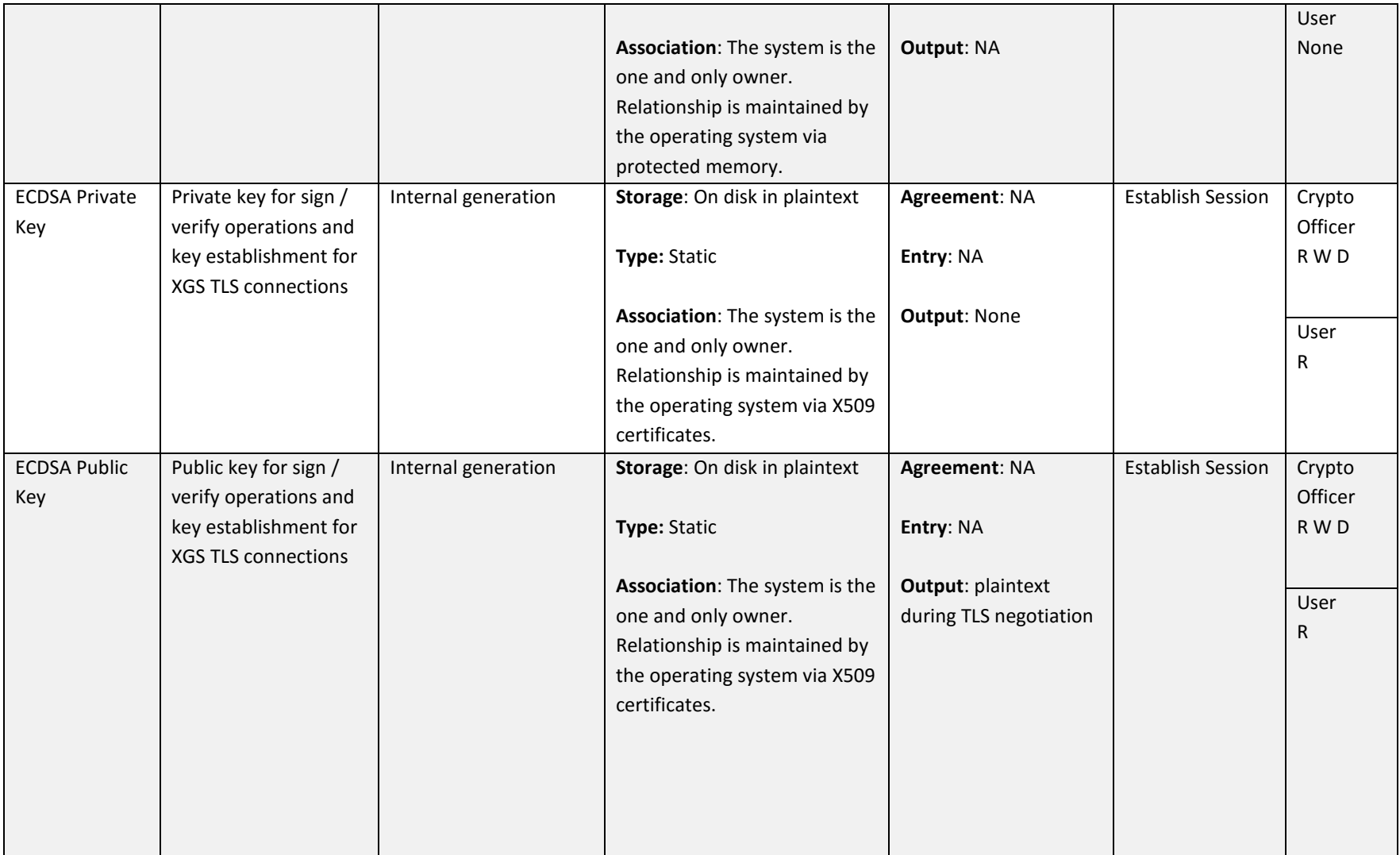

 $R = Read \t W = Write \t D = Delete$ 

**Table 8 - Key/CSP Management Details**

#### FIPS 140-2 Non-Proprietary Security Policy: IBM Security XGS 3100, XGS 4100, XGS 5100, and XGS 7100

Public keys are protected from unauthorized modification and substitution. The module ensures only authenticated operators have access to keys and functions that can generate keys. Unauthenticated operators to not have write access to modify, change, or delete a public key. Ephemeral CSPs are zeroized by the RAM clearing processes, and static CSPs are zeroized by reimaging the module.

## **2.10 Self-Tests**

The modules include an array of self-tests that are run during startup and periodically during operations to prevent any secure data from being released and to ensure all components are functioning correctly. In the event of any self-test failure, the modules will output an error dialog and will shut down. When a module is in an error state, no keys or CSPs will be output and the module will not perform cryptographic functions.

The module does not support a bypass function.

The following sections discuss the modules' self-tests in more detail.

### **2.10.1 Power-On Self-Tests**

<span id="page-33-0"></span>Power-on self-tests are run upon every initialization of each module and do not require operator intervention to run. If any of the tests fail, the module will not initialize. The module will enter an error state and no services can be accessed by the users. Each module implements the following power-on self-tests:

- Critical functions test: Checks, identifies, and initializes system devices such as the CPU, RAM, interrupt and DMA controllers and other parts of the chipset, BIOS FW integrity, video display memory, Storage drive, PCIe bus, network cards. System high-level POST issues are reported to the BMC, where the events are logged into the SEL.
- Module integrity check for OpenSSL and components other than GSKit are by digital signature verification based on a 3072-bit CAVSvalidated RSA public key using SHA-256 hashing. The signatures are created when the modules are created by IBM. Signature verification is done performed before module initialization (part of system load procedure).
- <span id="page-33-1"></span>• Module integrity check for the GSKit cryptographic library is via 2048-bit CAVS-validated RSA public key (PKCS#1.5) and a single HMAC SHA-1 digest calculated over the module at the time it is created. This RSA public key is stored inside the static stub and relies on the operating system for protection. Self-test and library verification is performed at library load by hooking the shared library's 'call on load' entry points.

OpenSSL Implementation

**Algorithm** Type **Description Description** 

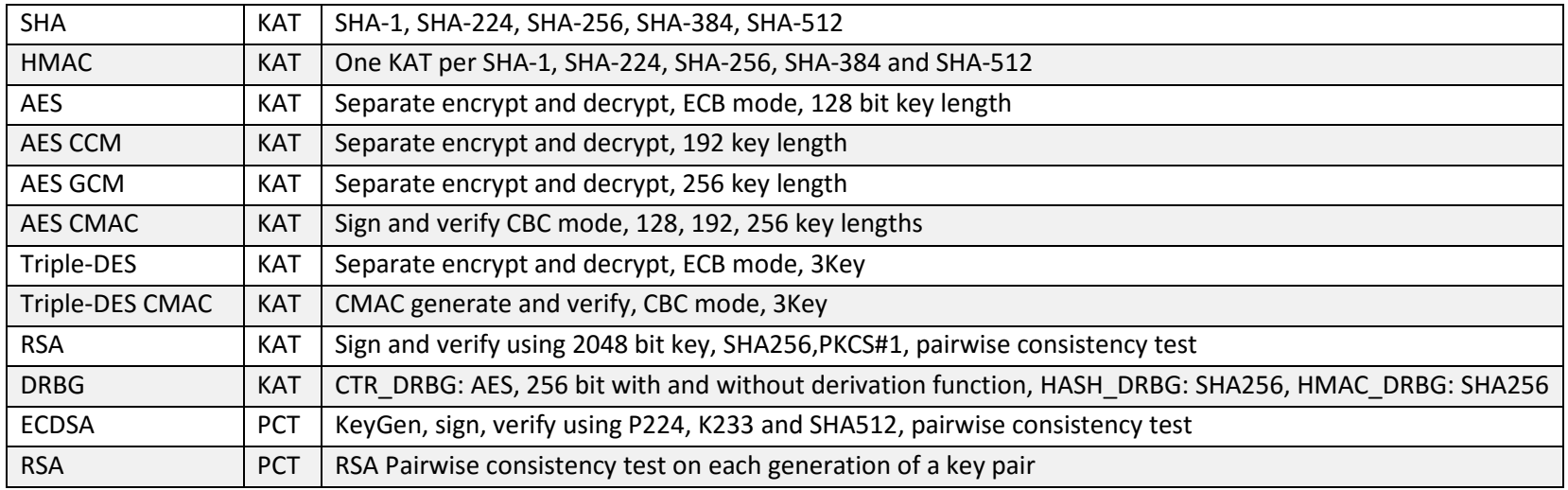

**Table 9 - OpenSSL Self-Tests**

#### GSKIT Implementation

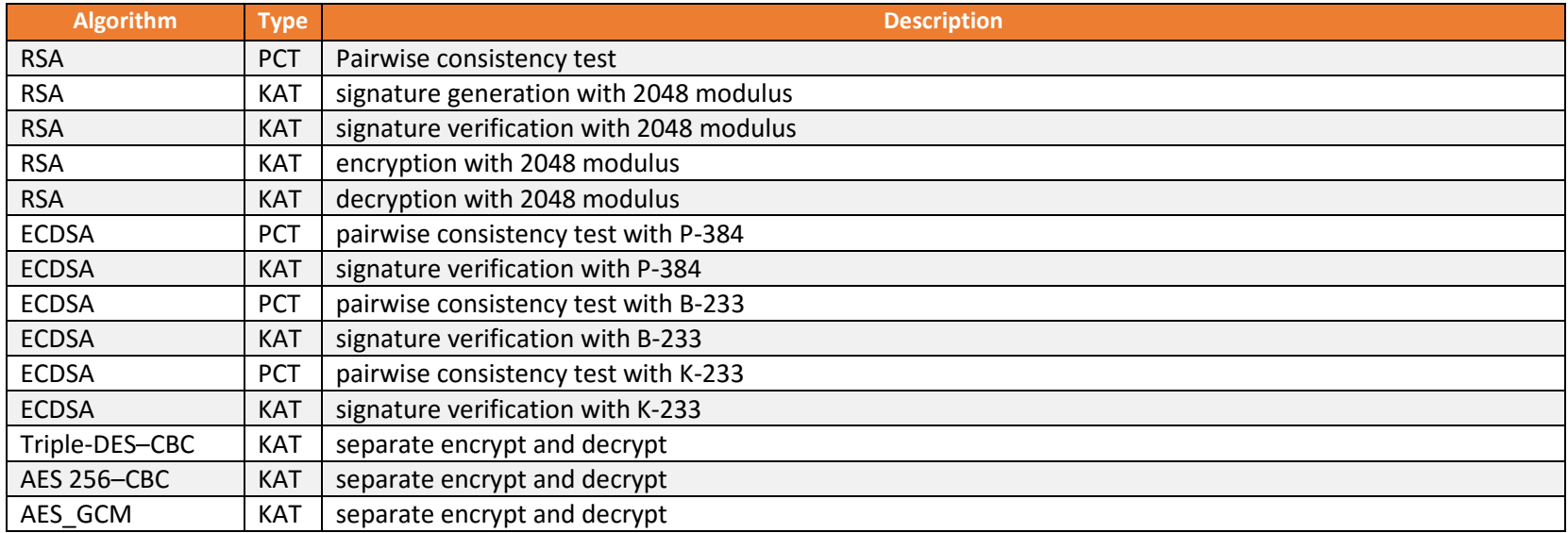

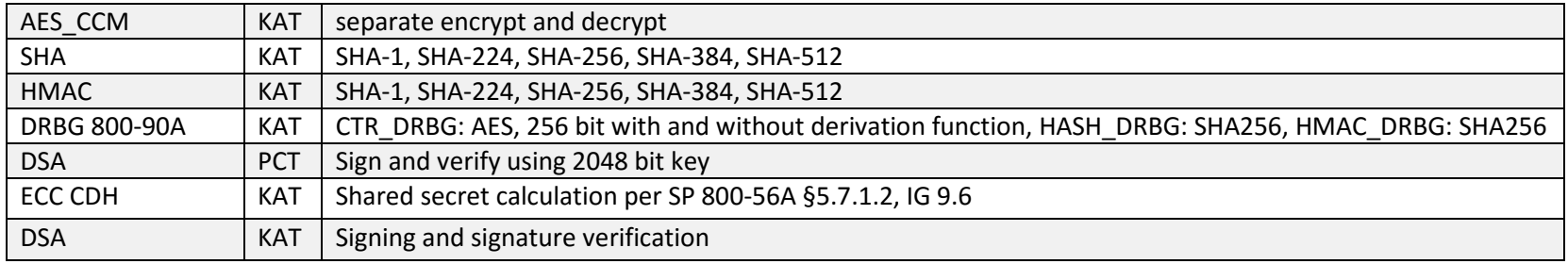

**Table 10 - GSKIT Self-Tests**

Each module performs all power-on self-tests automatically when the module is initialized. All power-on self-tests must be passed before a User/Crypto Officer can perform services. The Power-on self-tests can be run on demand by rebooting the module in FIPS approved Mode of Operation.

#### **2.10.2 Conditional Self-Tests**

Conditional self-tests are test that run continuously during operation of each module. If any of these tests fail, the module will enter an error state. The module can be re-initialized to clear the error and resume FIPS mode of operation. No services can be accessed by the operators. Each module performs the following conditional self-tests:

- <span id="page-35-0"></span>• OpenSSL Implementation
	- DRBG 800-90A
		- o Health Tests compliant with SP 800-90A Section 11.3.
		- o The DRBG 800-90A generates a minimum of 8 bytes per request. If less than 8 bytes are requested, the rest of the bytes is discarded and the next request will generate new random data.
		- o The first 8 bytes of every request is compared with the last 8 bytes requested, if the bytes match an error is generated.
		- o For the first request made to any instantiation of a DRBG 800-90A, two internal 8 byte cycles are performed.
		- o The DRBG 800-90A relies on the environment (i.e. proper shutdown of the shared libraries) for resistance to retrospective attacks on data.
		- o The DRBG 800-90A performs known answer tests when first instantiated and health checks at intervals as specified in the standard.
	- True Random Number Generator (TRNG)
- o A non-deterministic RNG (NDRNG) is used to seed the DRBG. Every time a new seed or n bytes is required (either to initialize the DRBG, reseed the DRBG periodically or reseed the DRBG by user's demand), the cryptographic module performs a comparison between the SHA-256 message digest using the new seed and the previously calculated digest. If the values match, the TRNG generates a new stream of bytes until the continuous DRBG test passes.
- DRBG FIPS 140-2 continuous test for stuck fault
- ECDSA Pairwise consistency test on each generation of a key pair
- RSA Pairwise consistency test on each generation of a key pair
- GSKIT Implementation
	- Pairwise consistency test for RSA (Signature Generation, Signature Verification, Key Generation, Key Wrapping)
	- Pairwise consistency test for ECDSA (KeyPair Generation, PKV, Signature Generation, Signature Verification)
	- DSA Pairwise consistency test on each generation of a key pair
	- DRBG 800-90A
		- o Health Tests compliant with SP 800-90A Section 11.3.
		- o The DRBG 800-90A generates a minimum of 8 bytes per request. If less than 8 bytes are requested, the rest of the bytes is discarded and the next request will generate new random data.
		- o The first 8 bytes of every request is compared with the last 8 bytes requested, if the bytes match an error is generated.
		- o For the first request made to any instantiation of a DRBG 800-90A, two internal 8 byte cycles are performed.
		- o The DRBG 800-90A relies on the environment (i.e. proper shutdown of the shared libraries) for resistance to retrospective attacks on data.
		- o The DRBG 800-90A performs known answer tests when first instantiated and health checks at intervals as specified in the standard.
	- True Random Number Generator (TRNG)
		- o A non-deterministic RNG (NDRNG) is used to seed the DRBG. Every time a new seed or n bytes is required (either to initialize the DRBG, reseed the DRBG periodically or reseed the DRBG by user's demand), the cryptographic module performs a comparison between the SHA-256 message digest using the new seed and the previously calculated digest. If the values match, the TRNG generates a new stream of bytes until the continuous DRBG test passes.

The module will inhibit data output via the output interface when conditional tests are performed. Once the tests have passed and the keys have been generated, the module will pass the key to the calling daemon.

The modules do not perform a firmware load test because no additional firmware can be loaded in the module while operating in FIPS-approved mode. Please see Section 3 for guidance on configuring and maintaining FIPS mode.

# **2.11 Mitigation of Other Attacks**

<span id="page-37-0"></span>The module does not mitigate other attacks.

### **3 Guidance and Secure Operation**

This section describes how to configure the modules for FIPS-approved mode of operation. Operating a module without maintaining the following settings will remove the module from the FIPS-approved mode of operation.

All updates via the My Software | Download menu are signed using SP 800-131a validated algorithms with RSA-3072 key-pair and SHA-256 integrity hash.

### **3.1 Crypto Officer Guidance**

#### <span id="page-38-0"></span>**3.1.1 Firmware Installation**

To install the appliance firmware, please follow these steps:

- 1. Log in to the ISS support site at [https://ibmss.flexnetoperations.com/,](https://ibmss.flexnetoperations.com/)
- 2. Select **My Software | Download** from the menu
- 3. Choose **IBM Security Network Protection (XGS)** and then the specific XGS model.
- <span id="page-38-1"></span>4. Select the appropriate firmware and recovery images from the **New Versions** dropdown menu then select **Go**
- 5. Accept the End User License and select **Submit**
- <span id="page-38-2"></span>6. Select the appropriate Recovery image type (USB image)
- 7. Download the **\*.img** image and follow the installation instructions.

#### **3.1.2 Enabling FIPS Mode**

When first powering on the module, the operator will be guided through a configuration wizard. In the CLI, the following will appear:

**Enable FIPS mode** 

<span id="page-38-3"></span>Document Version 1.2 **Document Version 1.2** C IBM Security **COM** Security **Page 39 of 51** 

To initialize the module for FIPS mode, the Crypto Officer must select **Y** at this prompt then **1** to enable FIPS mode.

Note: The module can only be enabled for FIPS mode at the time of initial configuration. Additionally, if the module enters an error state (e.g., a known answer test fails), the module must be powered off and reimaged to FIPS mode of operation.

The Crypto Officer must configure and enforce the following initialization procedures in order to operate in FIPS approved mode of operation:

- Verify that the firmware version of the module is Version 5.3.1 or 5.3.3. No other version can be loaded or used in FIPS mode of operation.
- Apply tamper evidence labels as specified in Section [1.16.4](#page-39-1) [Placement of Tamper Evidence Labels.](#page-39-1) The tamper evident labels shall be installed for the module to operate in a FIPS Approved mode of operation.
- Ensure any unused labels are secure at all times.
- Inspect the tamper evidence labels periodically to verify they are intact.
- Do not disclose passwords and store passwords in a safe location and according to his/her organization's systems security policies for password storage.
- Root privilege to the module must be disabled.
- Configure the module to lock accounts after 3 unsuccessful authentication attempts.

### <span id="page-39-1"></span>**3.1.3 Placement of Tamper Evidence Labels**

To meet Physical Security Requirements for Level 2, each module enclosure must be protected with tamper evidence labels. The tamper evident labels shall be installed for the module to operate in a FIPS Approved mode of operation. The Crypto Officer is responsible for applying the labels; IBM Security does not apply the labels at time of manufacture. Once applied, the Crypto Officer shall not remove or replace the labels unless the module has shown signs of tampering, in which case the Crypto Officer shall reimage the module and follow all Guidance to place the module in FIPS mode.

<span id="page-39-0"></span>Please note that if additional labels need to be ordered, the Crypto Officer shall contact IBM Security support and request part number *00VM255*.

The Crypto Officer is responsible for

- securing and having control at all times of any unused seals, and
- maintaining the direct control and observation of any changes to the module such as reconfigurations where the tamper evident seals or security appliances are removed or installed to ensure the security of the module is maintained during such changes and the module is returned to a FIPS Approved state.

**Important** – Do not disturb labels for 10 minutes after application. You must allow labels to set for 24 hours at room temperature to reach full tamper resistance.

#### *3.1.3.1 XGS 3100*

Up to five tamper evidence labels are required for XGS FIPS 140-2 Level 2 deployments. (Functional NIMs do not need tamper labels.) Application of the tamper evidence labels is as follows:

**Note** – Tamper labels are very fragile. Handle with care.

- 1. Turn off and unplug the system.
- 2. Clean the enclosure before you apply the tamper evidence labels.
- 3. Place Label #1 over the top left side of the enclosure, covering the cover screw, as shown in Figure 4 XGS 3100 Tamper evidence label placement (top left).
- 4. Place Label #2 over the bottom back side of the enclosure, covering the bottom right corner of the left fan (1), as shown in Figure 5 XGS 3100 Tamper evidence label placement (bottom back).
- 5. Place Label #3 over the bottom back side of the enclosure, covering the bottom right corner of the middle fan (2), as shown in Figure 5 XGS 3100 Tamper evidence label placement (bottom back).
- 6. Place Label #4 over the bottom back side of the enclosure, covering the bottom right corner of the right fan (3), as shown in Figure 5 XGS 3100 Tamper evidence label placement (bottom back).

**7.** Place Label #5 over the top front side of the enclosure, covering the right side of the storage tray (1), as shown in Figure 6 - XGS 3100 Tamper evidence label placement (top front).

**Important** – Do not disturb labels for 10 minutes after application. You must allow labels to set for 24 hours at room temperature to reach full tamper resistance.

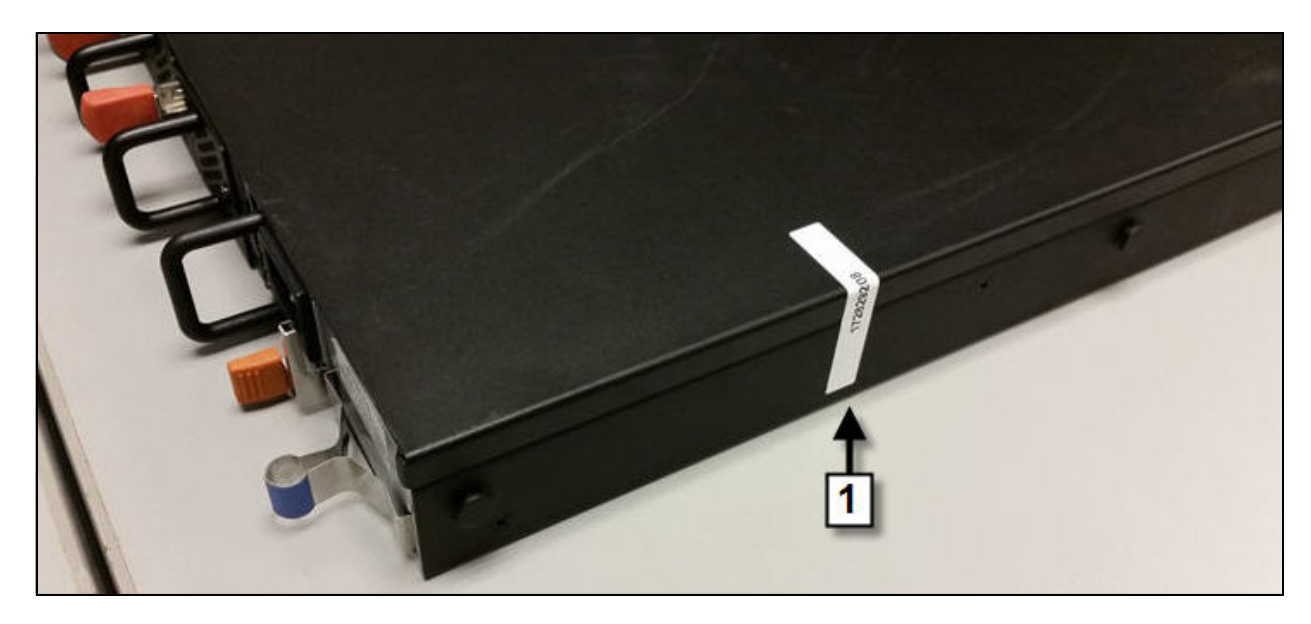

**Figure 4 - XGS 3100 Tamper evidence label placement (top left)**

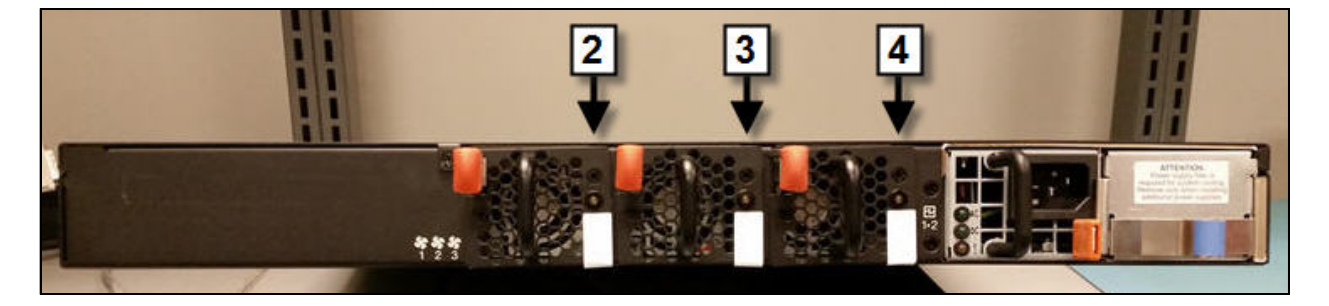

**Figure 5 – XGS 3100 Tamper evidence label placement (bottom back)**

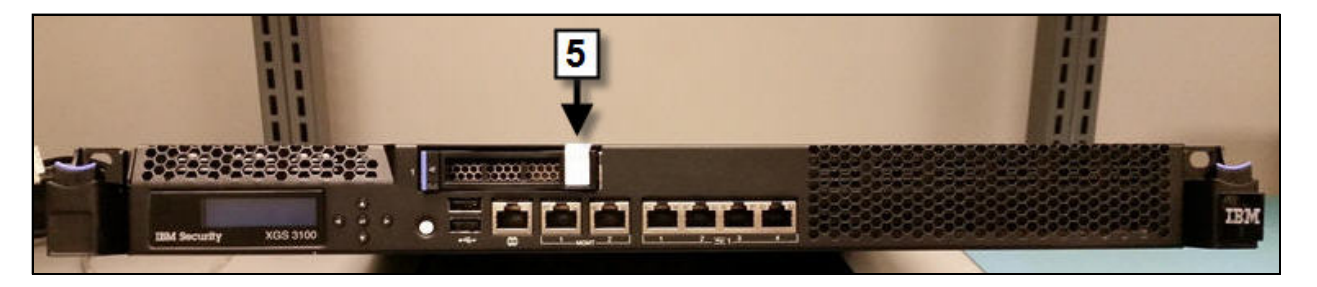

**Figure 6 - XGS 3100 Tamper evidence label placement (top front)**

### *3.1.3.2 XGS 4100*

Up to seven tamper evidence labels are required for XGS FIPS 140-2 Level 2 deployments. (Functional NIMs do not need tamper labels.) Application of the tamper evidence labels is as follows:

**Note** – Tamper labels are very fragile. Handle with care.

- 1. Turn off and unplug the system.
- 2. Clean the enclosure before you apply the tamper evidence labels.

#### FIPS 140-2 Non-Proprietary Security Policy: IBM Security XGS 3100, XGS 4100, XGS 5100, and XGS 7100

- 3. Place Label #1 over the top left side of the enclosure, covering the cover screw, as shown in Figure 7 XGS 4100 Tamper evidence label placement (top left).
- 4. Place Label #2 over the bottom back side of the enclosure, covering the bottom right corner of the left fan (1), as shown in Figure 8 XGS 4100 Tamper evidence label placement (bottom back).
- 5. Place Label #3 over the bottom back side of the enclosure, covering the bottom right corner of the middle fan (2), as shown in Figure 8 -XGS 4100 Tamper evidence label placement (bottom back).
- 6. Place Label #4 over the bottom back side of the enclosure, covering the bottom right corner of the right fan (3), as shown in Figure 8 XGS 4100 Tamper evidence label placement (bottom back).
- 7. Place Label #5 over the top front side of the enclosure, covering the right side of the left storage (1) tray, as shown in Figure 9 XGS 4100 Tamper evidence label placement (top and bottom front).
- 8. Place Label #6 over the top front side of the enclosure, covering the right side of the right storage tray (2), as shown in Figure 9 XGS 4100 Tamper evidence label placement (top and bottom front).
- 9. Place Label #7 over the bottom front side of the enclosure, covering the middle of the NIM (2), as shown in Figure 9 XGS 4100 Tamper evidence label placement (top and bottom front).

**Important** – Do not disturb labels for 10 minutes after application. You must allow labels to set for 24 hours at room temperature to reach full tamper resistance.

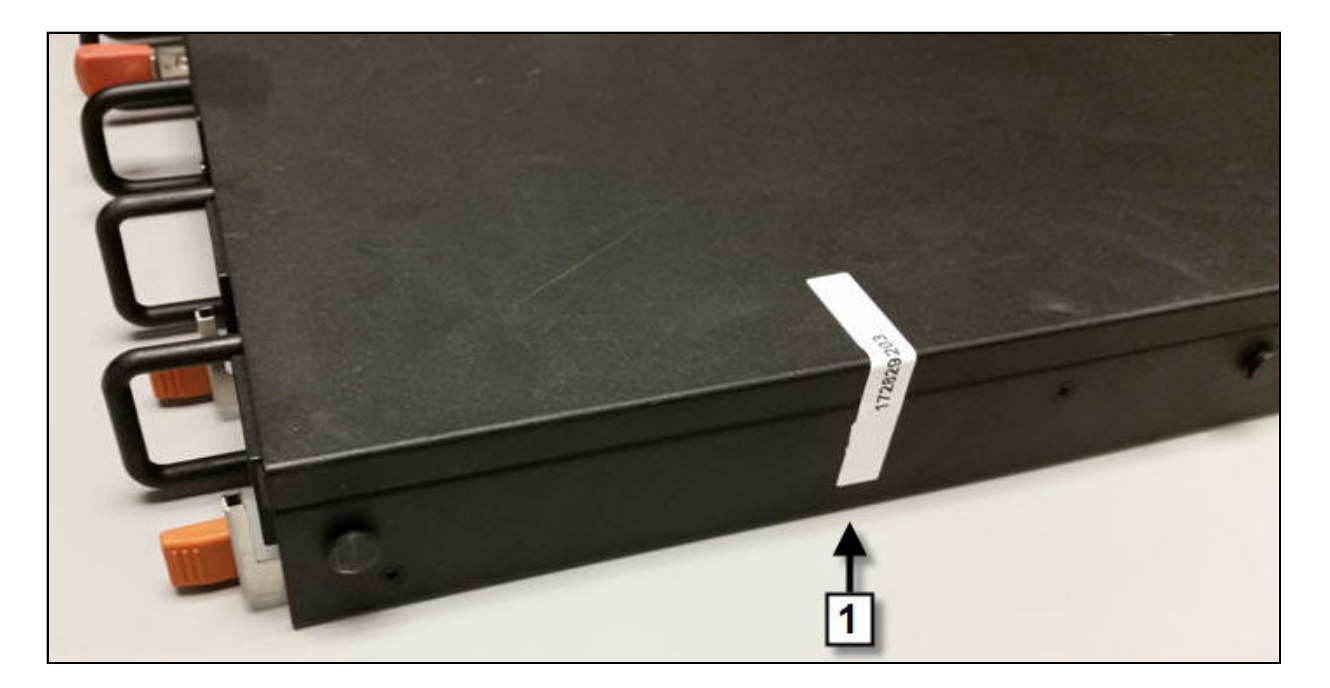

**Figure 7 - XGS 4100 Tamper evidence label placement (top left).**

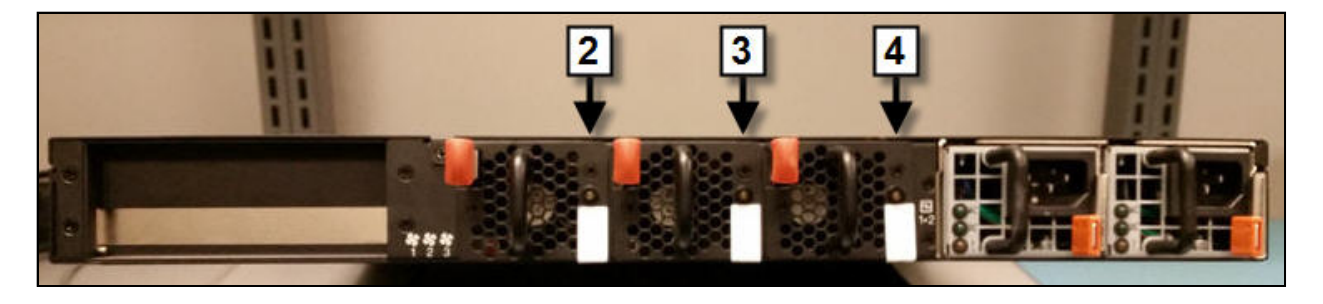

**Figure 8 – XGS 4100 Tamper evidence label placement (bottom back)**

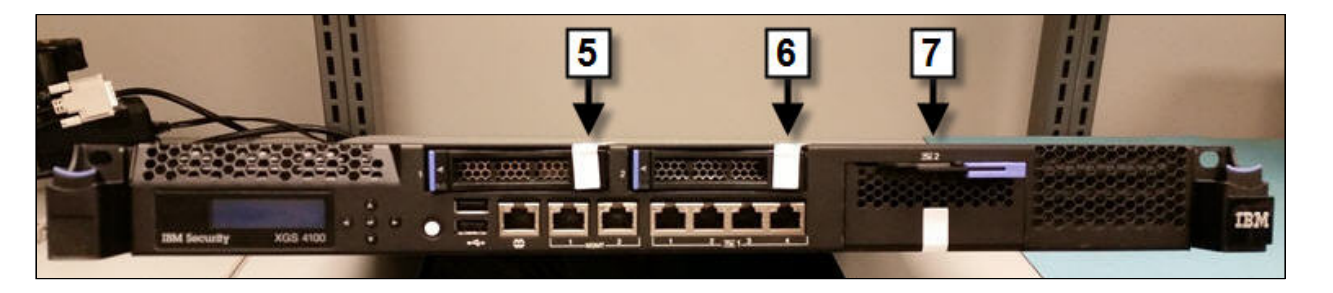

**Figure 9 – XGS 4100 Tamper evidence label placement (top and bottom front)**

#### *3.1.3.3 XGS 5100*

Up to eight tamper evidence labels are required for XGS FIPS 140-2 Level 2 deployments. (Functional NIMs do not need tamper labels.) Application of the tamper evidence labels is as follows:

**Note** – Tamper labels are very fragile. Handle with care.

- 1. Turn off and unplug the system.
- 2. Clean the enclosure before you apply the tamper evidence labels.
- 3. Place Label #1 over the top left side of the enclosure, covering the cover screw, as shown in Figure 10– XGS 5100 Tamper evidence label placement (top left).
- 4. Place Label #2 over the bottom back side of the enclosure, covering the bottom left corner of the left fan (1), as shown in Figure 11 XGS 5100 Tamper evidence label placement (bottom back).
- 5. Place Label #3 over the bottom back side of the enclosure, covering the bottom left corner of the middle fan (2), as shown in Figure 11 XGS 5100 Tamper evidence label placement (bottom back).
- 6. Place Label #4 over the bottom back side of the enclosure, covering the bottom left corner of the right fan (3), as shown in Figure  $11 -$ XGS 5100 Tamper evidence label placement (bottom back).
- 7. Place Label #5 over the top front side of the enclosure, covering the right side of the left storage tray (1), as shown in Figure 12 XGS 5100 Tamper evidence label placement (top and bottom front).
- 8. Place Label #6 over the top front side of the enclosure, covering the right side of the right storage tray (2), as shown in Figure 12 XGS 5100 Tamper evidence label placement (top and bottom front).
- 9. Place Label #7 over the bottom front side of the enclosure, covering the middle of the left NIM (2), as shown in Figure 12 XGS 5100 Tamper evidence label placement (top and bottom front).
- **10.** Place Label #8 over the bottom front side of the enclosure, covering the middle of the right NIM (3), as shown in Figure 12 XGS 5100 Tamper evidence label placement (top and bottom front).

**Important** – Do not disturb labels for 10 minutes after application. You must allow labels to set for 24 hours at room temperature to reach full tamper resistance.

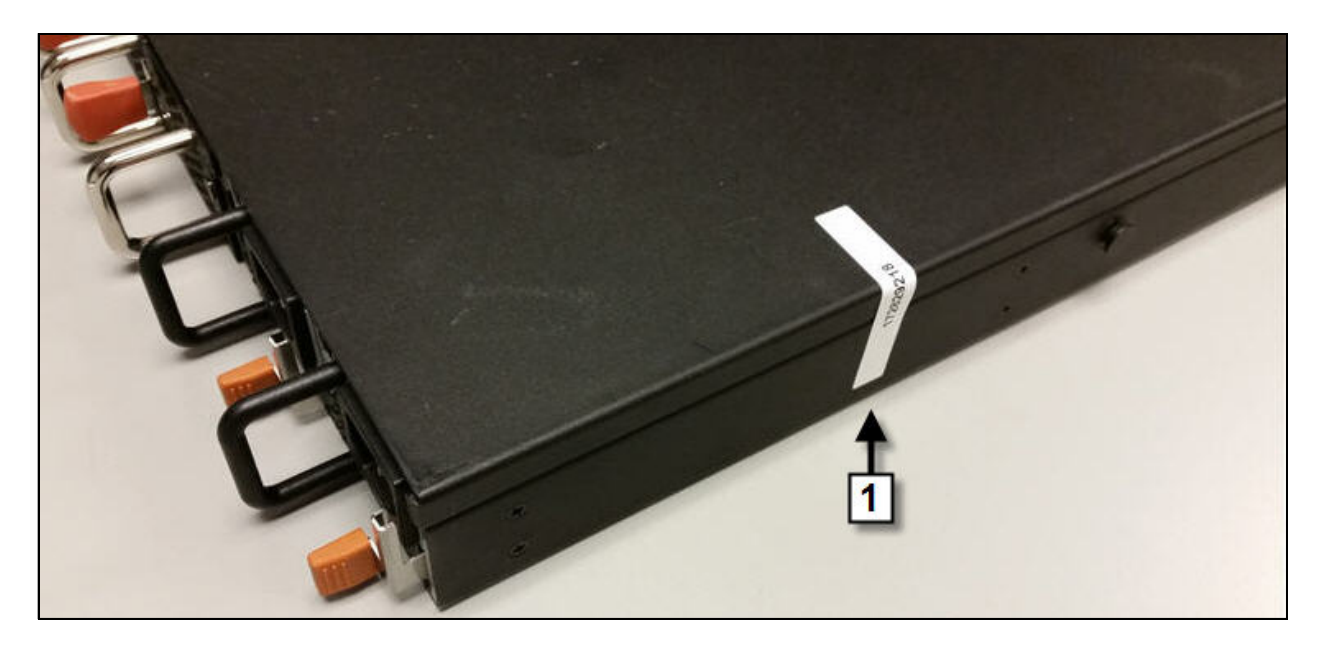

**Figure 10 – XGS 5100 Tamper evidence label placement (top left)**

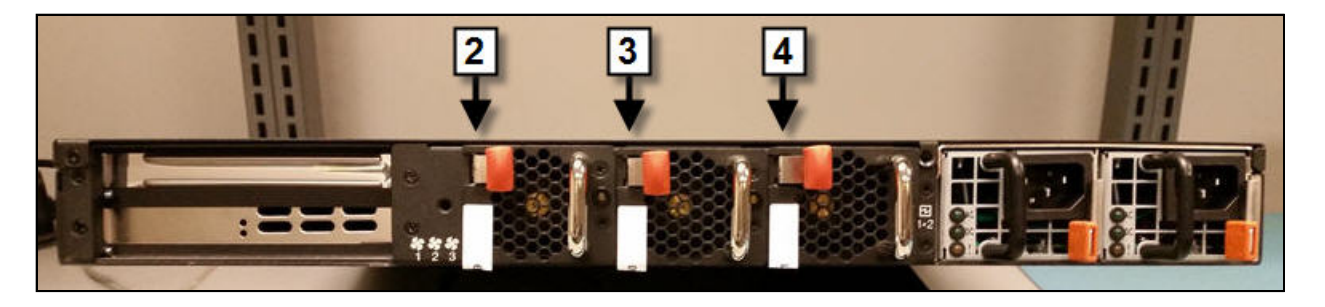

**Figure 11 – XGS 5100 Tamper evidence label placement (bottom back)**

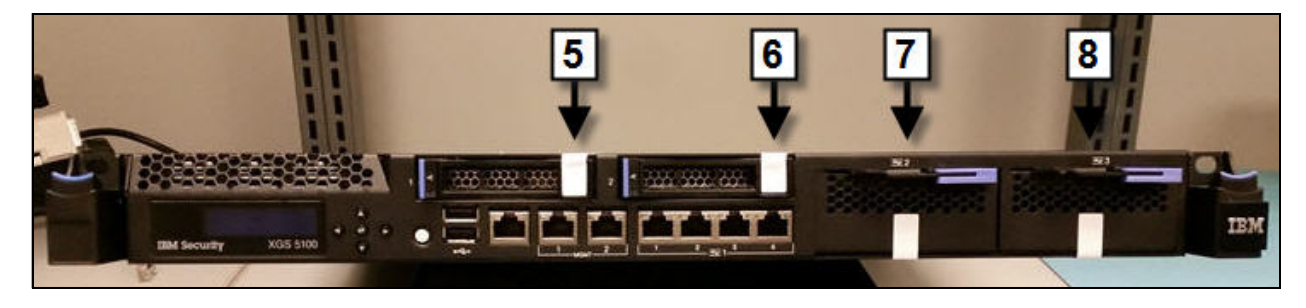

**Figure 12 – XGS 5100 Tamper evidence label placement (top and bottom front)**

#### *3.1.3.4 XGS 7100*

Up to 10 tamper evidence labels are required for XGS FIPS 140-2 Level 2 deployments. (Functional NIMs do not need tamper labels.) Application of the tamper evidence labels is as follows:

**Note** – Tamper labels are very fragile. Handle with care.

- 1. Turn off and unplug the system.
- 2. Clean the enclosure before you apply the tamper evidence labels.
- 3. Place Label #1 over the top left side of the enclosure, covering the cover screw, as shown in Figure 13 XGS 7100 Tamper evidence label placement (top left).
- 4. Place Label #2 over the bottom back side of the enclosure, covering the bottom left corner of the left fan (1), as shown in Figure 14 XGS 7100 Tamper evidence label placement (bottom back).
- 5. Place Label #3 over the bottom back side of the enclosure, covering the bottom left corner of the middle fan (2), as shown in Figure 14 XGS 7100 Tamper evidence label placement (bottom back).
- 6. Place Label #4 over the bottom back side of the enclosure, covering the bottom left corner of the right fan (3), as shown in Figure 14 XGS 7100 Tamper evidence label placement (bottom back).
- 7. Remove left NIM (1), place Label #5 in the middle of the bottom of the left storage tray (1), and then wrap the label up over the storage tray so that it covers the middle of the storage tray, as shown in Figure 15 – XGS 7100 Tamper evidence label placement (top and bottom front). Replace the left NIM.
- 8. Remove second from the left NIM (2), place Label #6 on the middle of the bottom the left storage tray (2), and then wrap the label up over the storage tray so that it covers the middle of the storage tray, as shown in Figure 15 – XGS 7100 Tamper evidence label placement (top and bottom front). Replace the second from the left NIM.
- 9. Place Label #7 over the bottom front side of the enclosure, covering the middle of the left NIM (1), as shown in Figure 15 XGS 7100 Tamper evidence label placement (top and bottom front).
- 10. Place Label #8 over the bottom front side of the enclosure, covering the middle of the second from the left NIM (2), as shown in Figure15 – XGS 7100 Tamper evidence label placement (top and bottom front).
- 11. Place Label #9 over the bottom front side of the enclosure, covering the middle of the third from the left NIM (3), as shown in Figure 14 – XGS 7100 Tamper evidence label placement (top and bottom front).
- **12.** Place Label #10 over the bottom front side of the enclosure, covering the middle of the fourth from the left NIM (4), as shown in Figure 15 – XGS 7100 Tamper evidence label placement (top and bottom front).

**Important** – Do not disturb labels for 10 minutes after application. You must allow labels to set for 24 hours at room temperature to reach full tamper resistance.

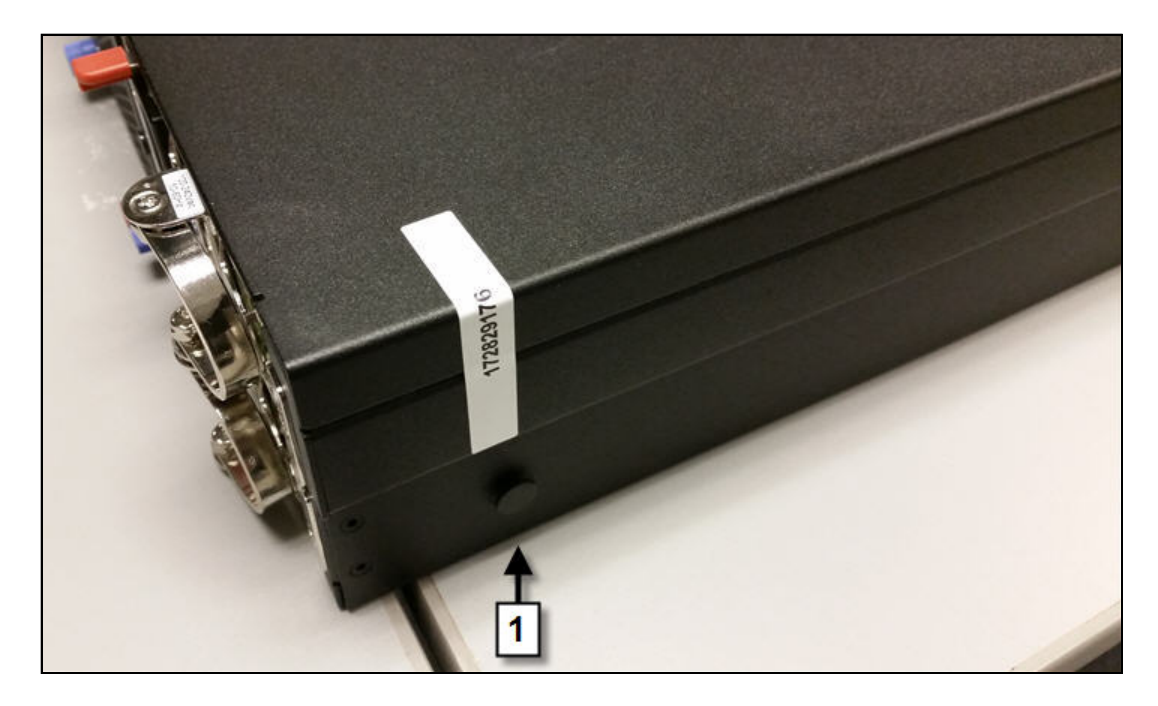

**Figure 13 – XGS 7100 Tamper evidence label placement (top left)**

![](_page_49_Picture_3.jpeg)

**Figure 14 – XGS 7100 Tamper evidence label placement (bottom back)**

![](_page_50_Picture_1.jpeg)

**Figure 15 – XGS 7100 Tamper evidence label placement (top and bottom front)**

### **3.2 User Guidance**

### **3.2.1 General Guidance**

<span id="page-50-1"></span><span id="page-50-0"></span>The User role is defined by a management session over a TLS tunnel. As such, this role is authenticated, and no additional guidance is required to maintain FIPS mode of operation.

End of Document